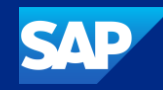

## SAP Customer Checkout What's New in 2.0 Feature Pack 18

SAP December 05, 2023

Public

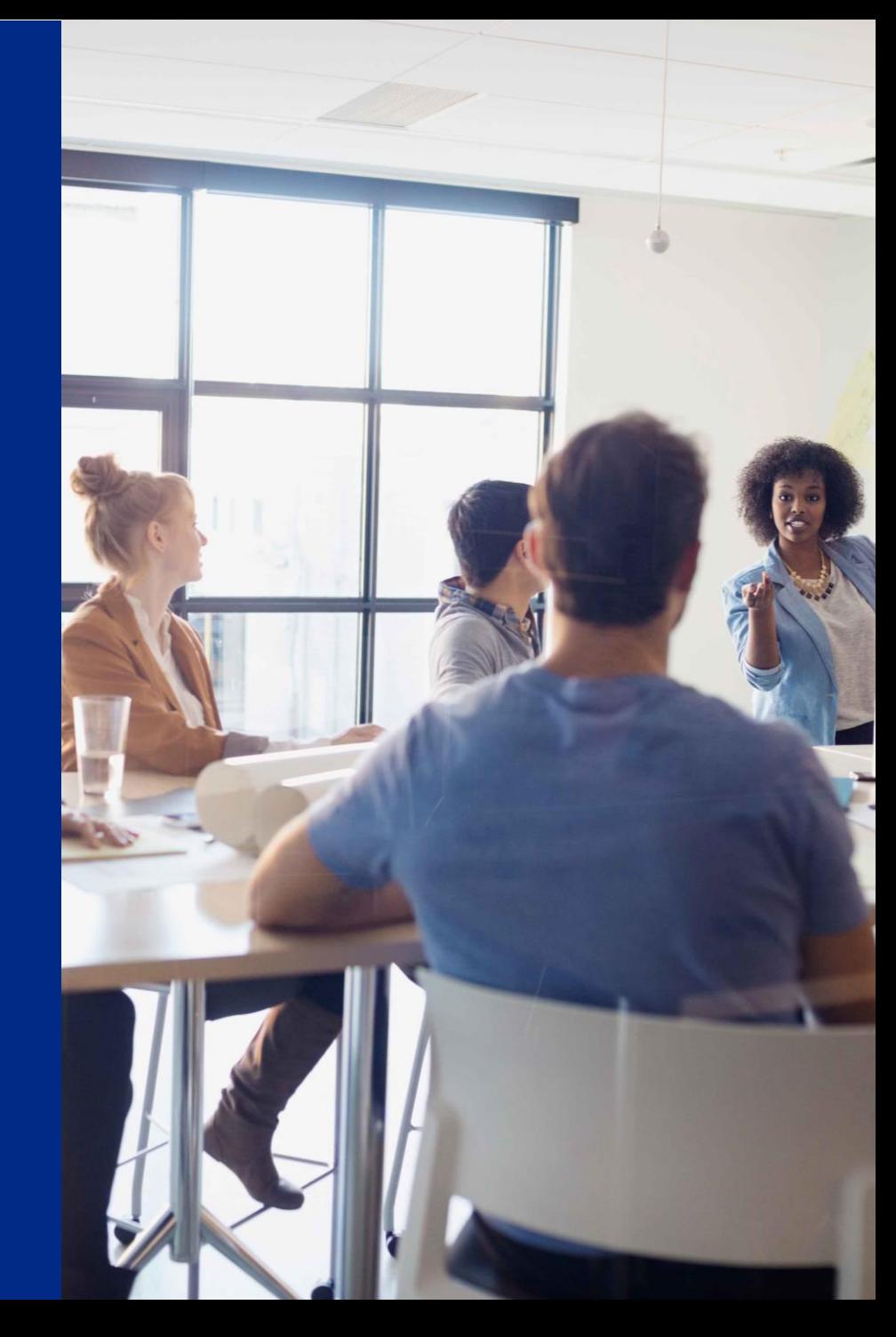

## What's New in SAP Customer Checkout 2.0 Feature Pack 18

### **The following asset is designed to give you an overview of new features in SAP Customer Checkout 2.0 Feature Pack 18.**

- [Enhancements in Tip Handling](#page-2-0)
- [Email Enhancements](#page-19-0)
- [Enhancements in Mobile Order](#page-27-0)
- [Enhancements in Quick Selections](#page-30-0)
- [New Retail User Interface](#page-35-0)
- [Archiving](#page-19-0)
- [Local Tax Calculation Mode for the United States of America \(USA\)](#page-51-0)
- [Miscellaneous](#page-53-0)

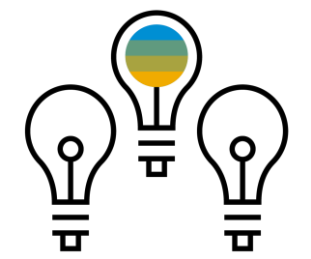

<span id="page-2-0"></span>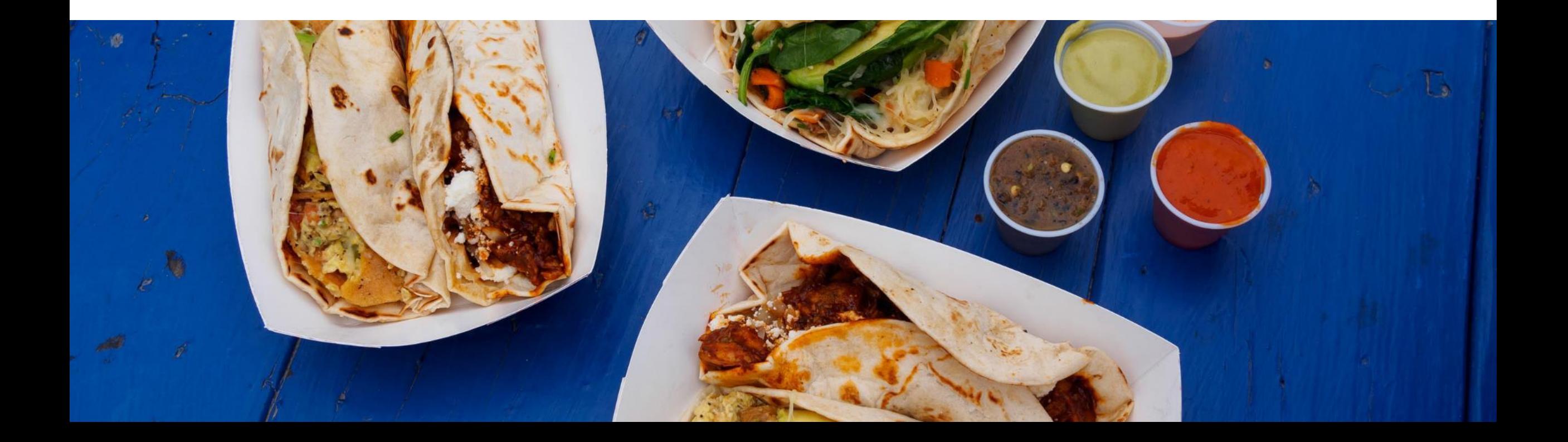

SAP Customer Checkout provides tip handling functionality. With version 2.0 Feature Pack 18, the tip handling has been improved for the end-users.

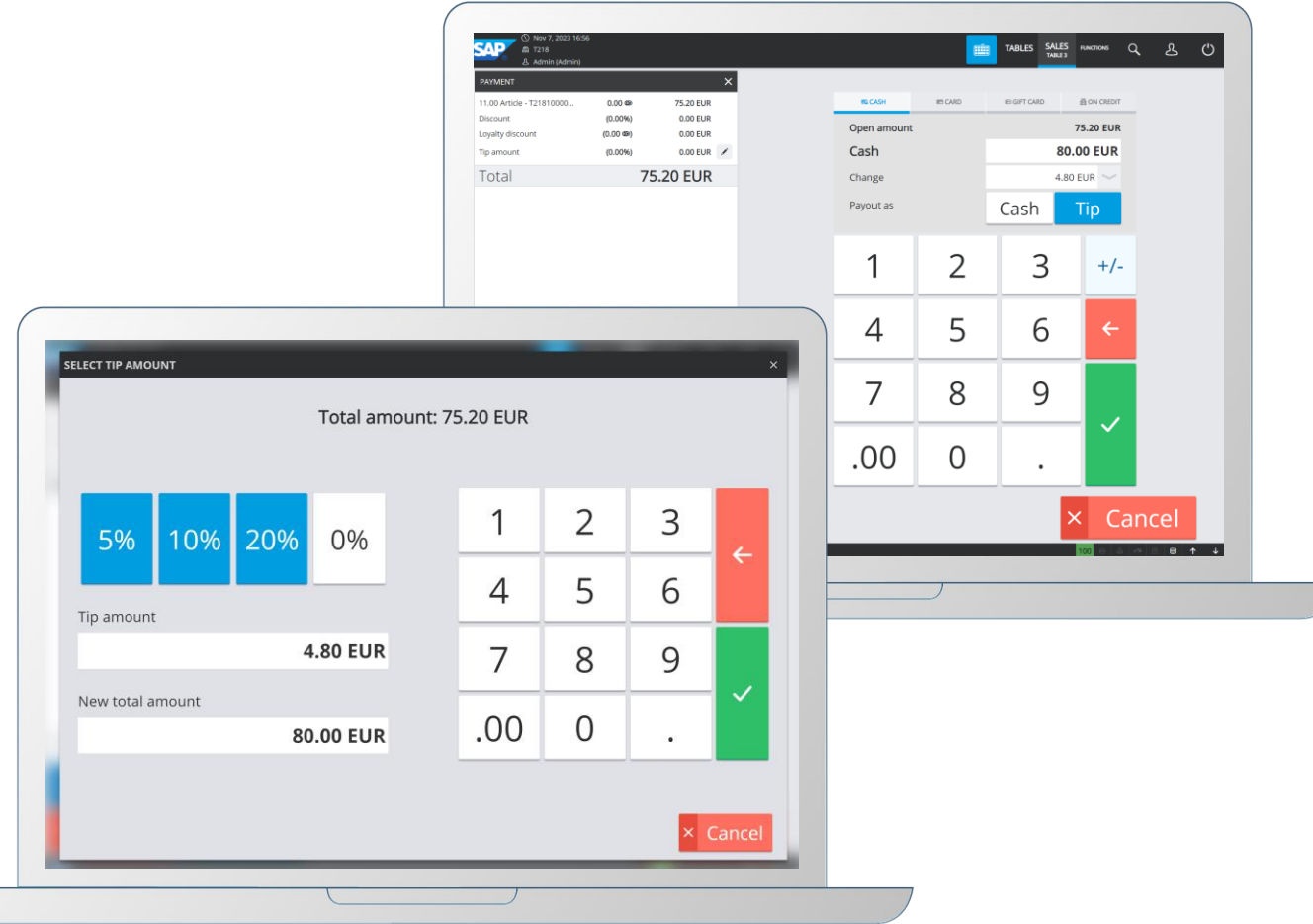

### **Features:**

- Enhanced handling and new pop-up dialog to enter tip amount during sales process
- New quick selection function button for tip
- Pre-configured default tip amounts
- Optimized handling in the payment pop-up dialog to choose change payout as tip
- New configuration settings available for tip in payment and day-end closing process
- Optimized tip section in the Cashing-up screen
- Improved tip handling in Day-end closing screen

### **Benefits**

- Simplified process for entering tip amount during payment process
- Save time while selecting pre-configured default tip
- More transparency about tip amount within the cashingup screen

In previous versions of SAP Customer Checkout (2.0 FP17, and older), the tip was stored in the payment items. Entering the tip amount to a receipt was only possible within the payment dialog when entering the amount to pay including tip.

This process has changed with version SAP Customer Checkout 2.10 Feature Pack 18.

In version 2.0 FP18, there is a new function button available for tip. When selecting, the tip is added as sales item in the receipt list. You can edit the tip amount flexibly.

There are also some default percentage tip amounts available, such as 5%, 10%, 20%. In some countries and regions, e.g. in the United States of America (USA), it is very common in catering businesses to give a percentage amount of the receipt as tip.

The Cashing-up and Day-end closing screens have also been updated considering the tip changes.

Find in the next slides all the enhancements in tip handling.

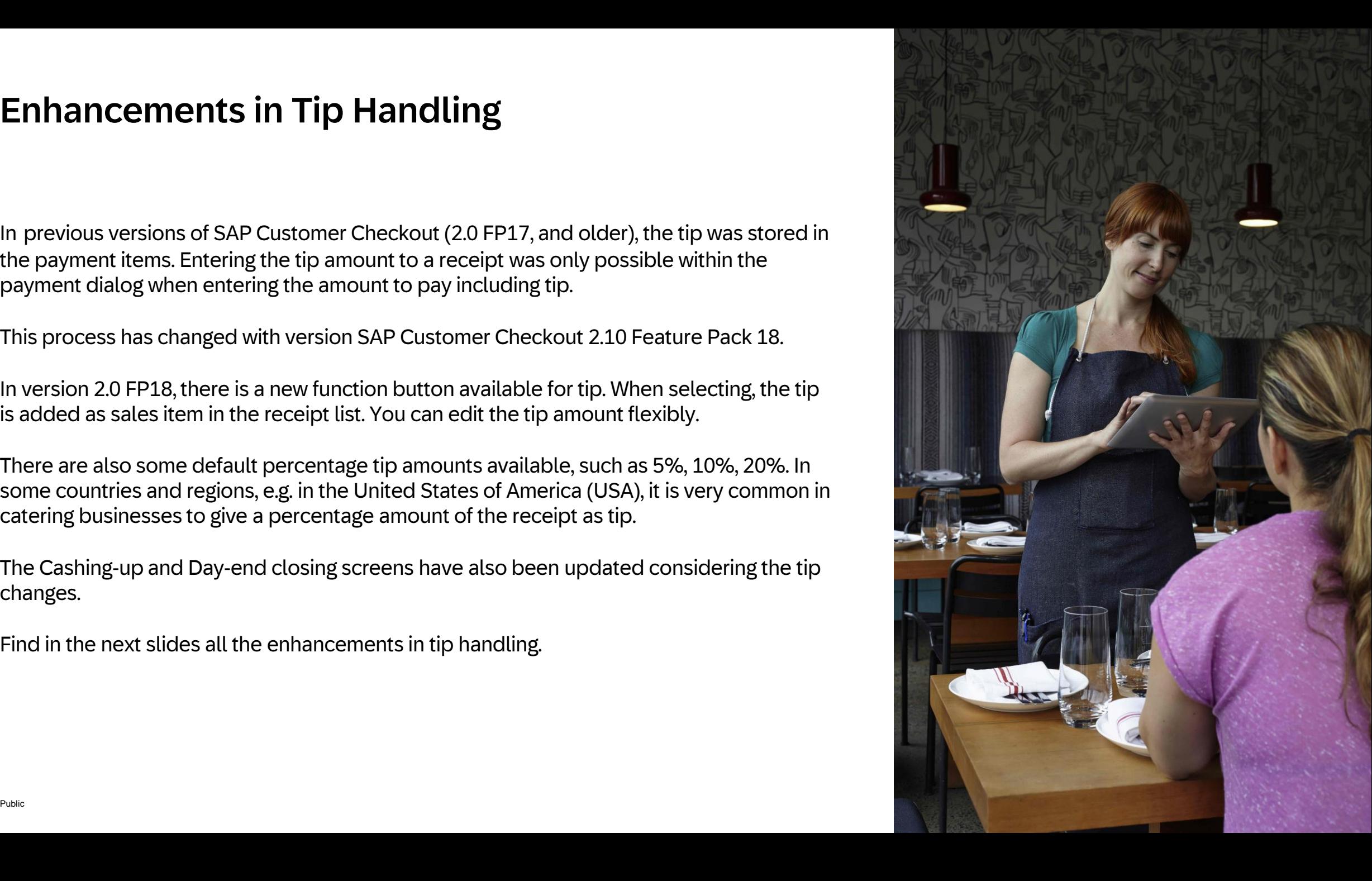

## *SALES* – Different Options to Enter Tip Amount to the Sales Process Options

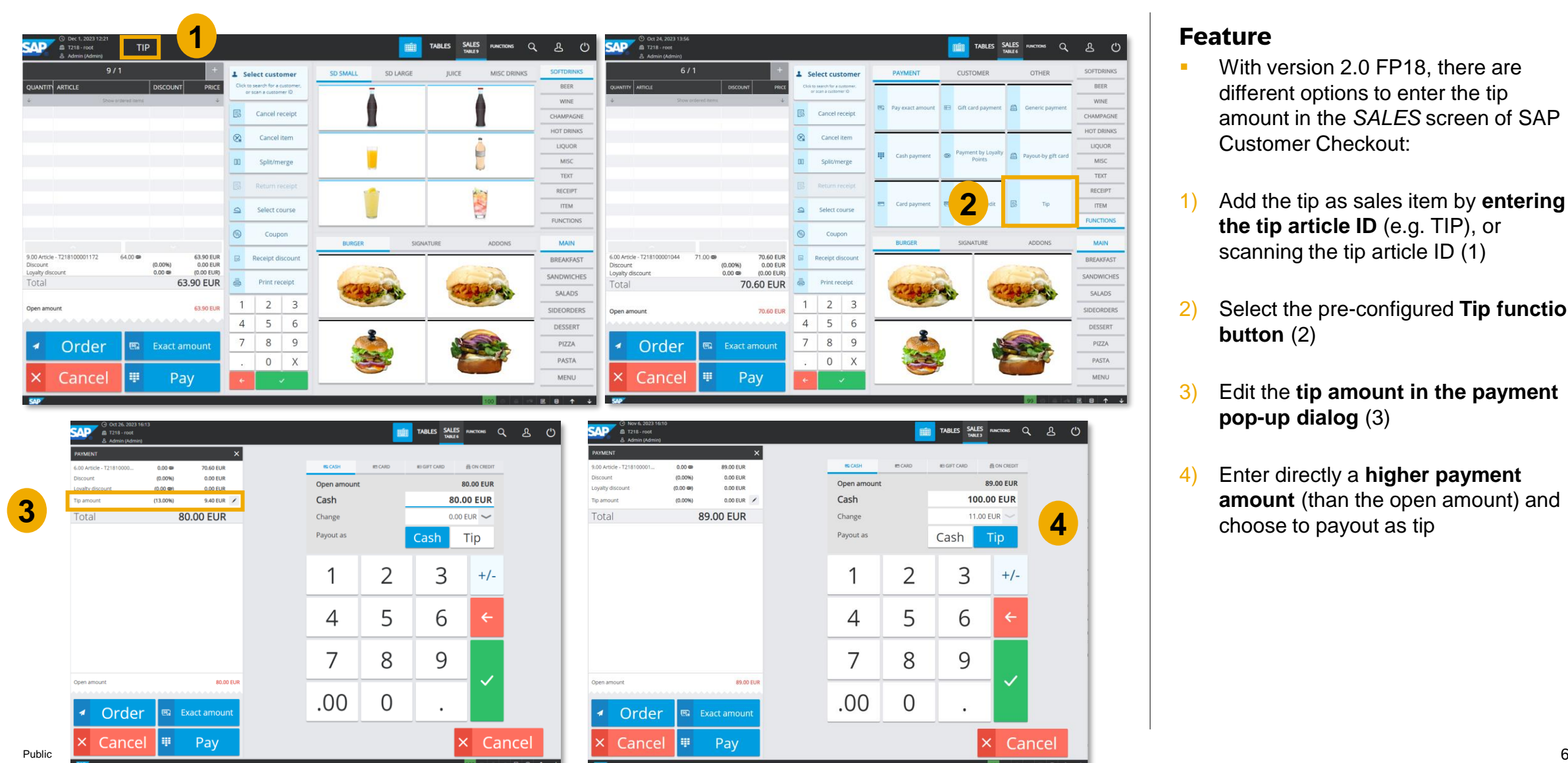

- **■** With version 2.0 FP18, there are different options to enter the tip amount in the *SALES* screen of SAP Customer Checkout:
- 1) Add the tip as sales item by **entering the tip article ID** (e.g. TIP), or scanning the tip article ID (1)
- 2) Select the pre-configured **Tip function button** (2)
- 3) Edit the **tip amount in the payment pop-up dialog** (3)
- 4) Enter directly a **higher payment amount** (than the open amount) and choose to payout as tip

## Enhancements in Tip Handling *SALES* - New Option for Pay-Out as Tip

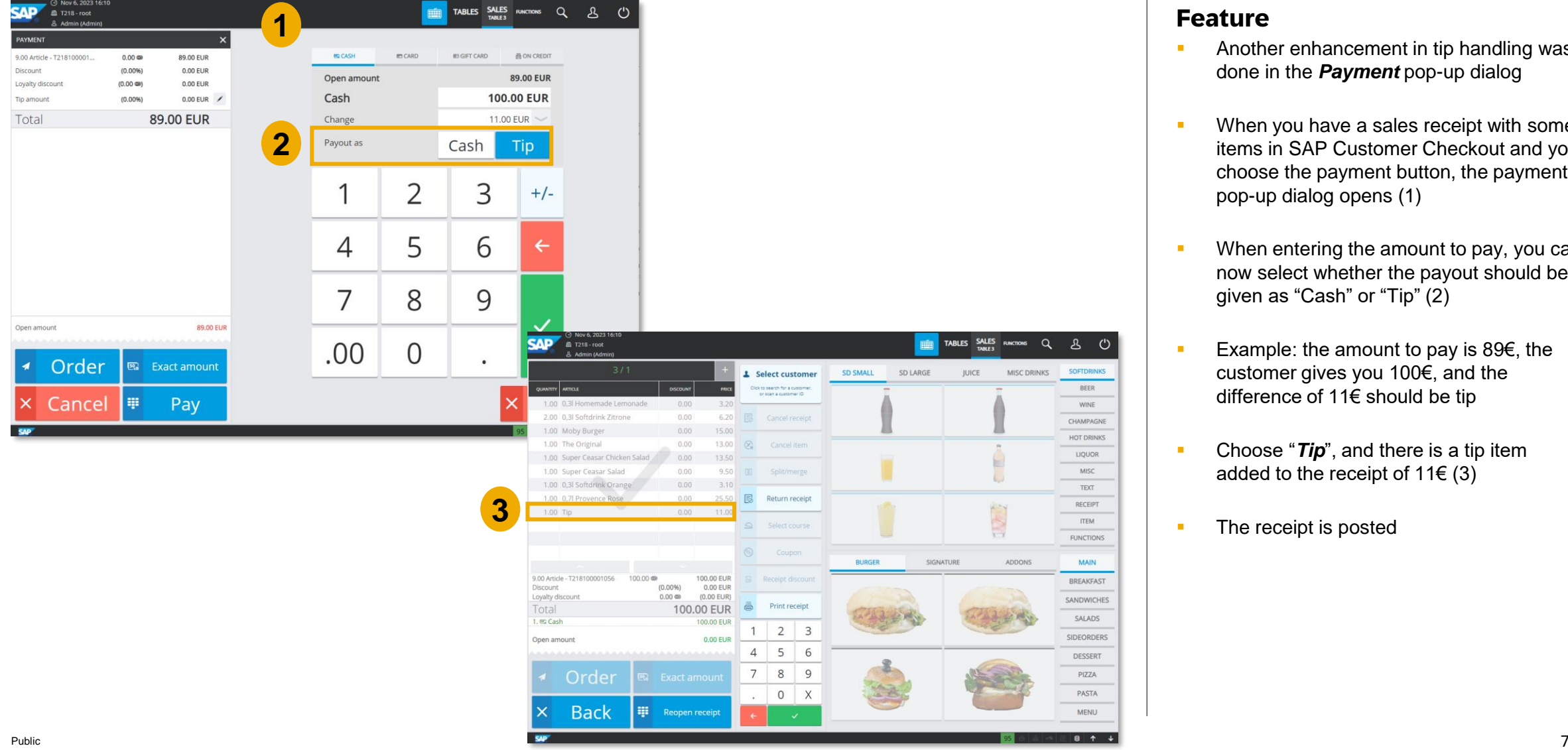

- **E** Another enhancement in tip handling was done in the *Payment* pop-up dialog
- When you have a sales receipt with some items in SAP Customer Checkout and you choose the payment button, the payment pop-up dialog opens (1)
- **■** When entering the amount to pay, you can now select whether the payout should be given as "Cash" or "Tip" (2)
- Example: the amount to pay is 89€, the customer gives you 100€, and the difference of 11€ should be tip
- Choose "**Tip**", and there is a tip item added to the receipt of  $11 \in (3)$
- **The receipt is posted**

## *SALES* – New Pop-up Dialog to Enter Tip Amount (1/2)

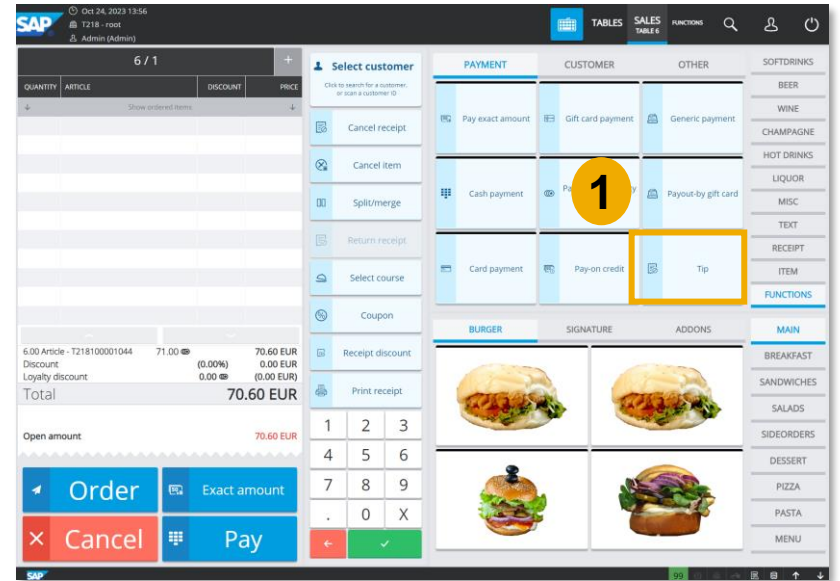

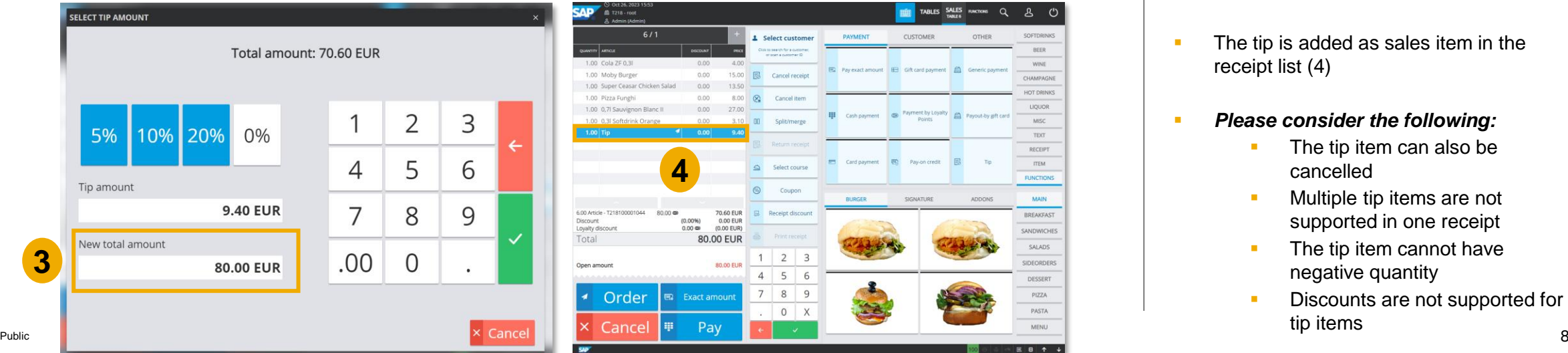

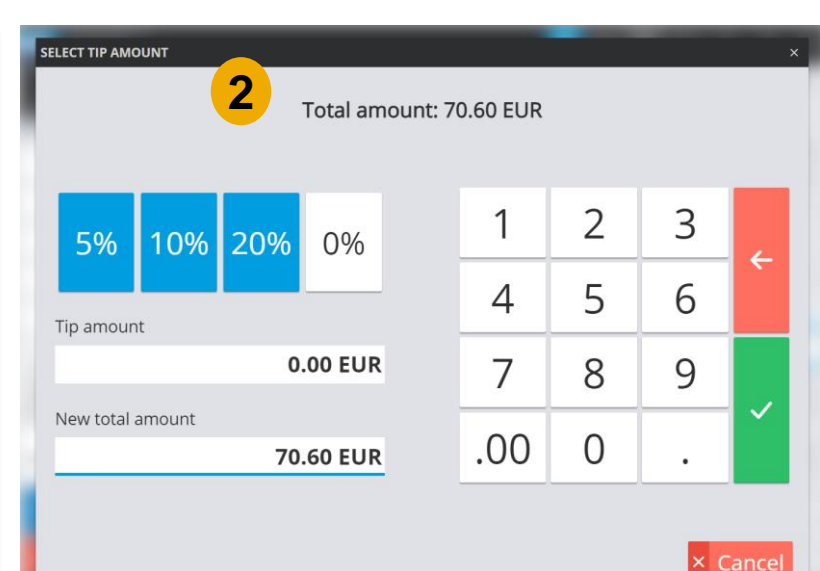

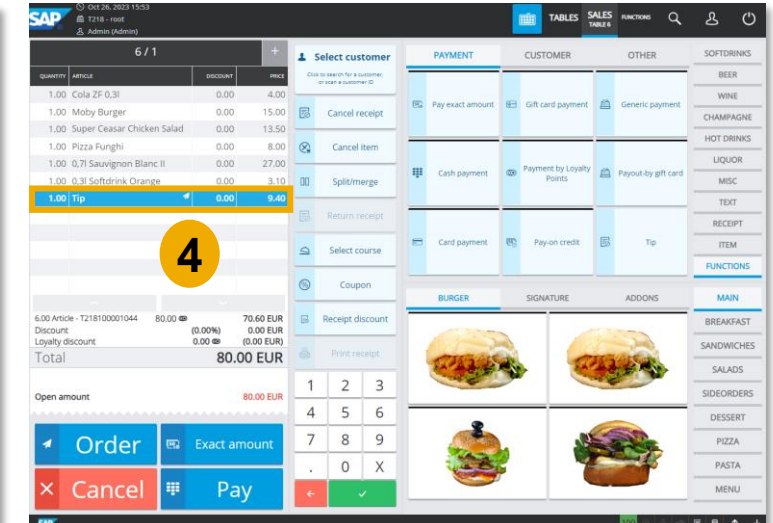

- When selecting the **Tip** function button (1), or entering the Tip article ID in the SALES screen, a new pop-up dialog to enter or select the tip amount is shown (2)
- **EXEC** Here you can either enter a new total amount, or select the pre-delivered percentual tip amounts, 5%, 10%, or 20%
- **EXECUTE:** In some countries/ regions, it is very common to give a specific percentual tip amount in catering businesses
- Confirm the tip amount (e.g. enter the new total amount 80€), and proceed (3)
- The tip is added as sales item in the receipt list (4)
- *Please consider the following:*
	- The tip item can also be cancelled
	- Multiple tip items are not supported in one receipt
	- The tip item cannot have negative quantity
	- Discounts are not supported for tip items

## Enhancements in Tip Handling *SALES* – New Pop-up Dialog to Enter Tip Amount (2/2)

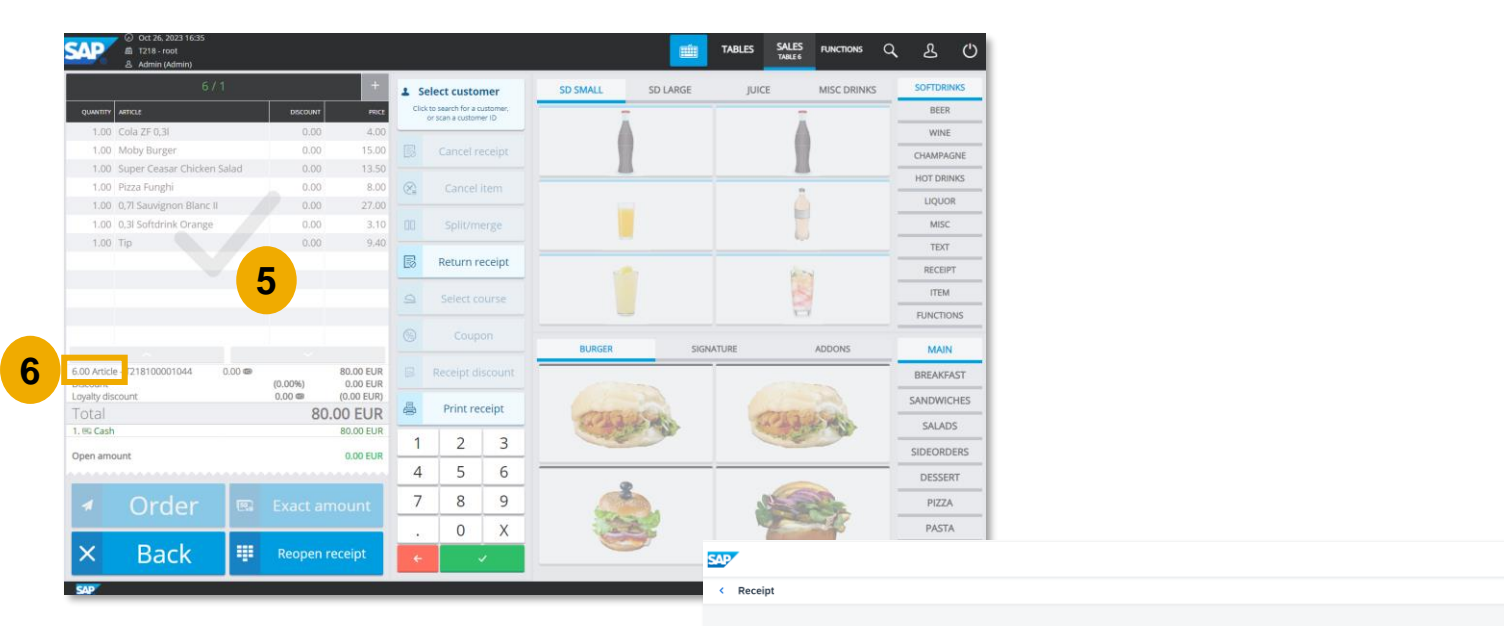

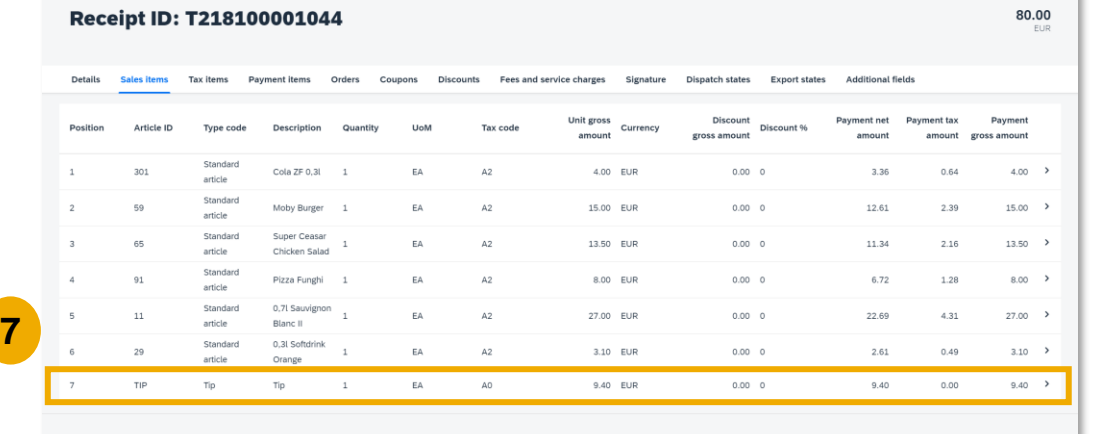

### **Feature**

 $Q$   $B$  Admin

- You can continue and post the receipt (5)
- *Please be aware that the tip item is not considered into the total item count!* (6)
- **E** In SAP Customer Checkout manager, the receipt is posted and shown within the **Receipts** app; select the receipt and the tip is listed in the **Sales items**  tab (7)

## *Quick Selections* – New Tip Function Button with Parameters Available (1/2)

**Ratio: 4:3** 

 $\vert \vee \vert$  Ado

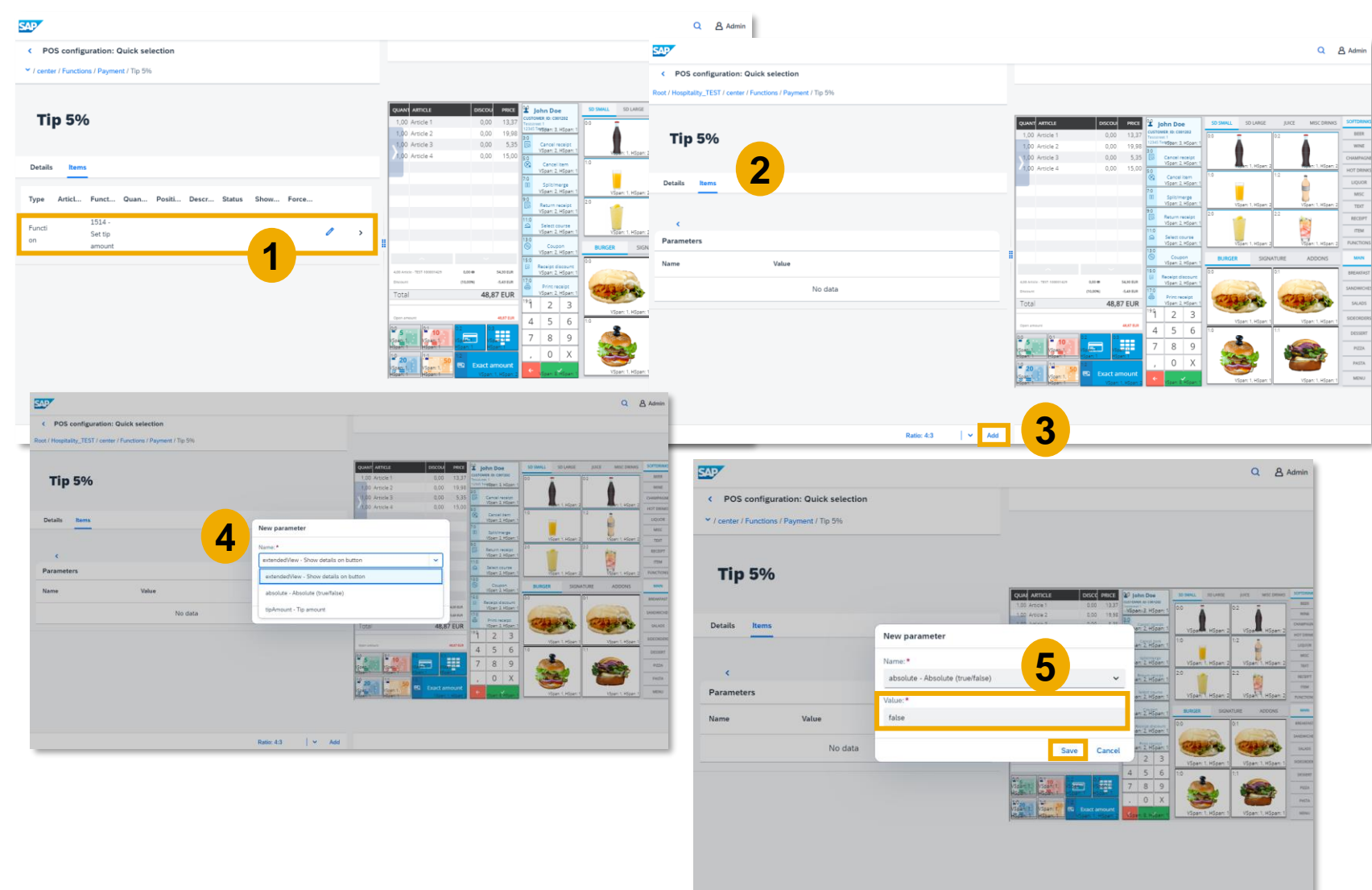

- In the **Quick selections** app, there is a new function button available: *Set tip amount* (1)
- You can also add parameters to the tip function button
- While adding a parameter to the tip function button, you can pre-configure a specified percentual or absolute tip amount to be added to the receipt
- Add the function button *"Set tip amount"*  to your quick selection configuration, choose the **Items** tab (2), and choose "*Add*" to add a new parameter (3)
- You can choose between the following parameters (4):
	- **Show details on button:** Shows the details (percentage/ absolute) amount of the tip directly on the function button
	- **Absolute:** Shows if the calculated tip is in absolute or percentage amount
	- **Tip amount:** Shows the amount of given tip
- Public  $\blacksquare$  save your changes (5)  $\blacksquare$  . The same same same save your changes (5)  $\blacksquare$ Select the parameter, enter the value, and

## *Quick Selections* – New Tip Function Button with Parameters Available (2/2)

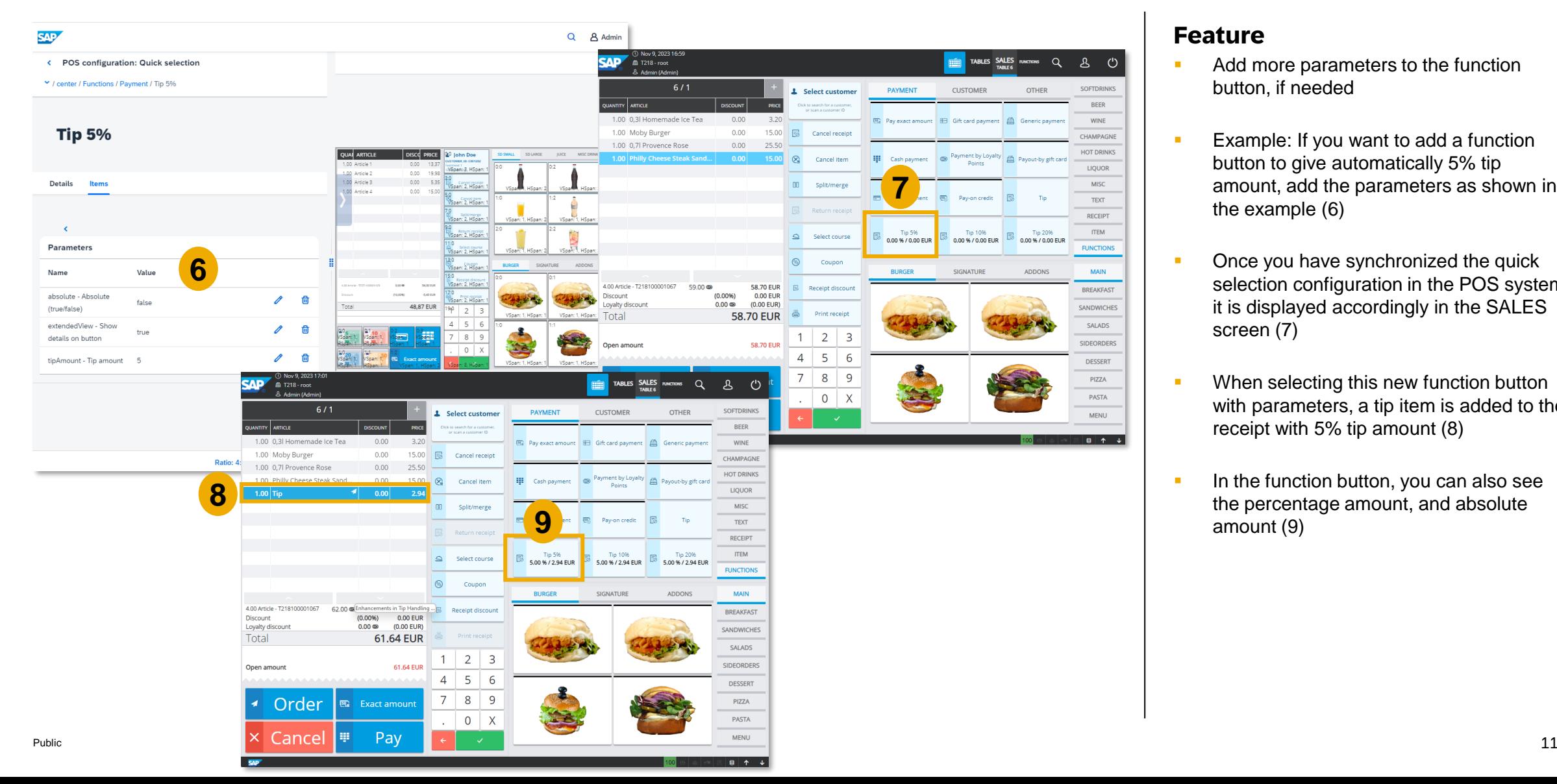

- Add more parameters to the function button, if needed
- Example: If you want to add a function button to give automatically 5% tip amount, add the parameters as shown in the example (6)
- Once you have synchronized the quick selection configuration in the POS system, it is displayed accordingly in the SALES screen (7)
- **■** When selecting this new function button with parameters, a tip item is added to the receipt with 5% tip amount (8)
- **EXECUTE:** In the function button, you can also see the percentage amount, and absolute amount (9)

## *SALES* - Post Tip Item Only or Post Tip After Receipt was Paid

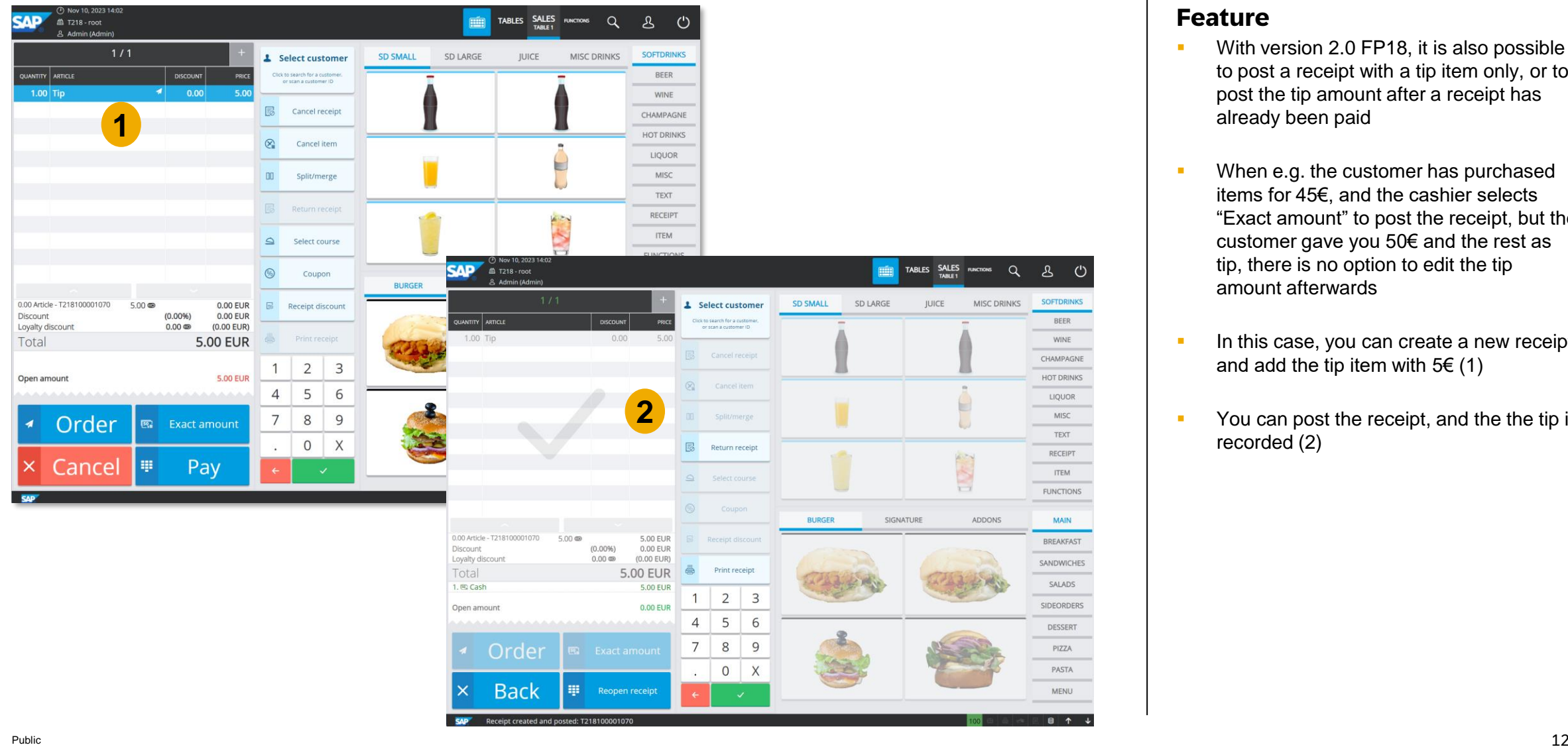

- With version 2.0 FP18, it is also possible to post a receipt with a tip item only, or to post the tip amount after a receipt has already been paid
- **When e.g. the customer has purchased** items for 45€, and the cashier selects "Exact amount" to post the receipt, but the customer gave you 50€ and the rest as tip, there is no option to edit the tip amount afterwards
- **In this case, you can create a new receipt** and add the tip item with  $5 \in (1)$
- You can post the receipt, and the the tip is recorded (2)

## Enhancements in Tip Handling *SALES* - Editing Tip Amount in the Tip Dialog

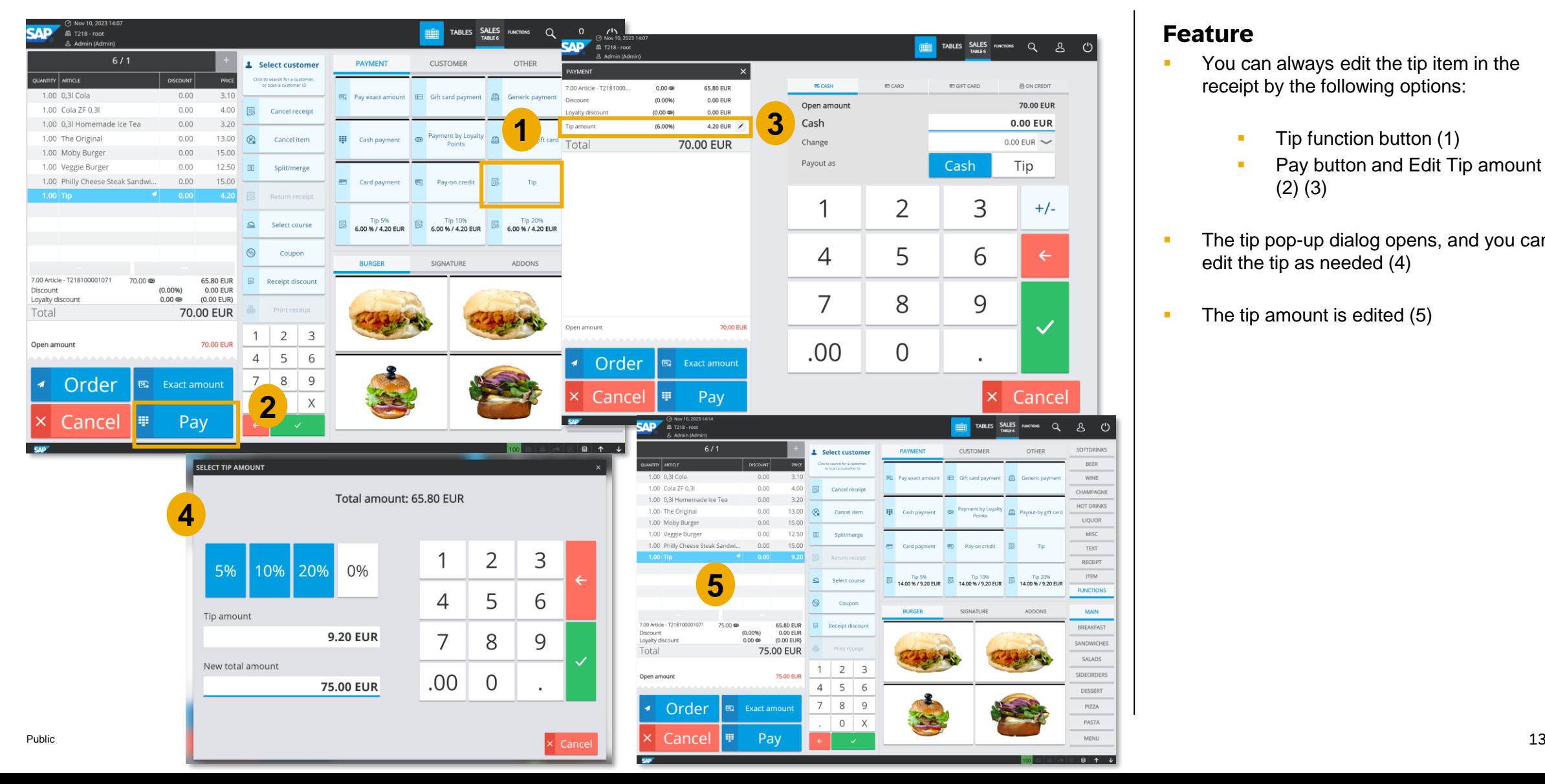

- You can always edit the tip item in the receipt by the following options:
	- Tip function button (1)
	- Pay button and Edit Tip amount (2) (3)
- **EXECUTE:** The tip pop-up dialog opens, and you can edit the tip as needed (4)
- The tip amount is edited (5)

## Enhancements in Tip Handling *CASHING-UP* – New Tip Section Available

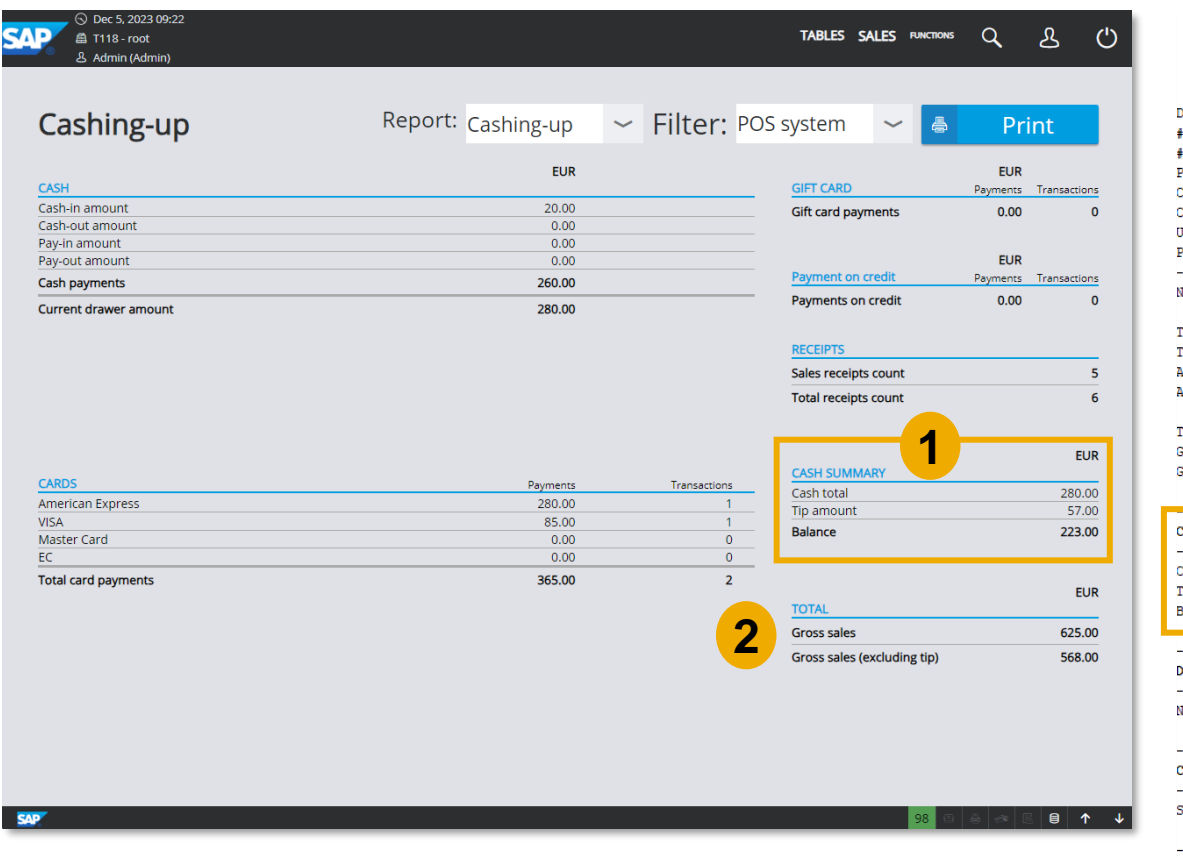

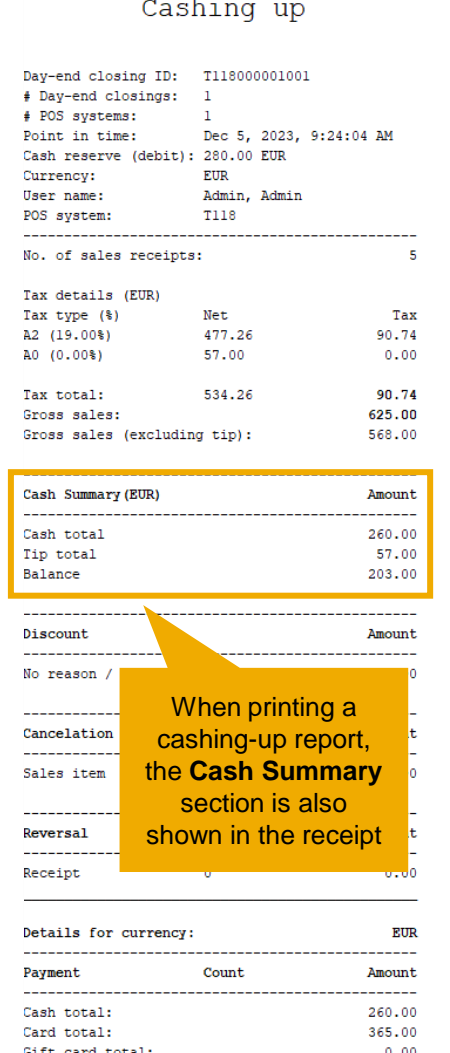

- In the *CASHING-UP* screen, the "**Cash** *Summary*" section has also been enhanced
- You can see the following details (1):
	- **Cash total:** total cash amount in the drawer
	- **Tip amount:** Total tip amount that was received
	- **Balance:** balance amount of cash total and tip amount; in case, you perform a day-end closing and take the tip amount as payout, the balance is left and you can hand this amount over to your account department
- **In catering businesses, it is very common** to have the purse with cash money, to take payments, get tips, and at the end, the cash is handed over to the back-office except of the tip (which is distributed to the serving staff)
- The tip amount shown here is the total calculated tip (from all payment methods)
- Public 14 shown when tip is not activated **EXECUTE:** Furthermore, in the "**Total**" section, you can see the gross sales including and excluding tips (2); this section is not

## Enhancements in Tip Handling DAY-END CLOSING – Improved Tip Handling (1/2)

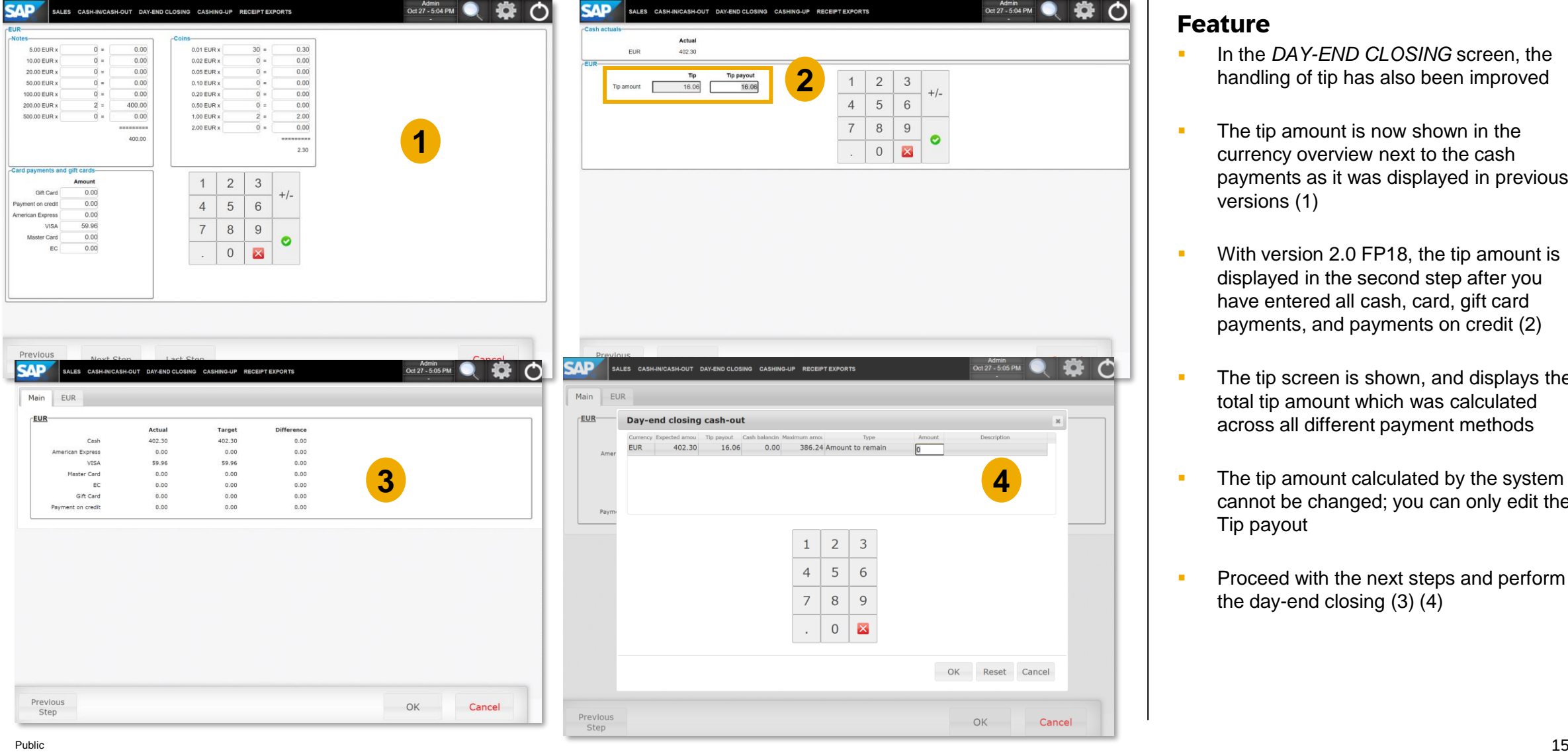

- In the *DAY-END CLOSING* screen, the handling of tip has also been improved
- The tip amount is now shown in the currency overview next to the cash payments as it was displayed in previous versions (1)
- **■** With version 2.0 FP18, the tip amount is displayed in the second step after you have entered all cash, card, gift card payments, and payments on credit (2)
- **•** The tip screen is shown, and displays the total tip amount which was calculated across all different payment methods
- **•** The tip amount calculated by the system cannot be changed; you can only edit the Tip payout
- **Proceed with the next steps and perform** the day-end closing (3) (4)

## Enhancements in Tip Handling *DAY-END CLOSING* – Improved Tip Handling (2/2)

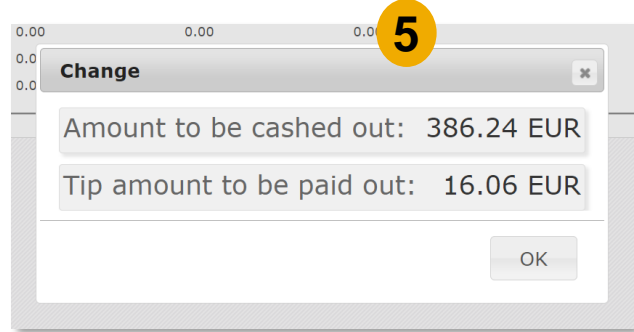

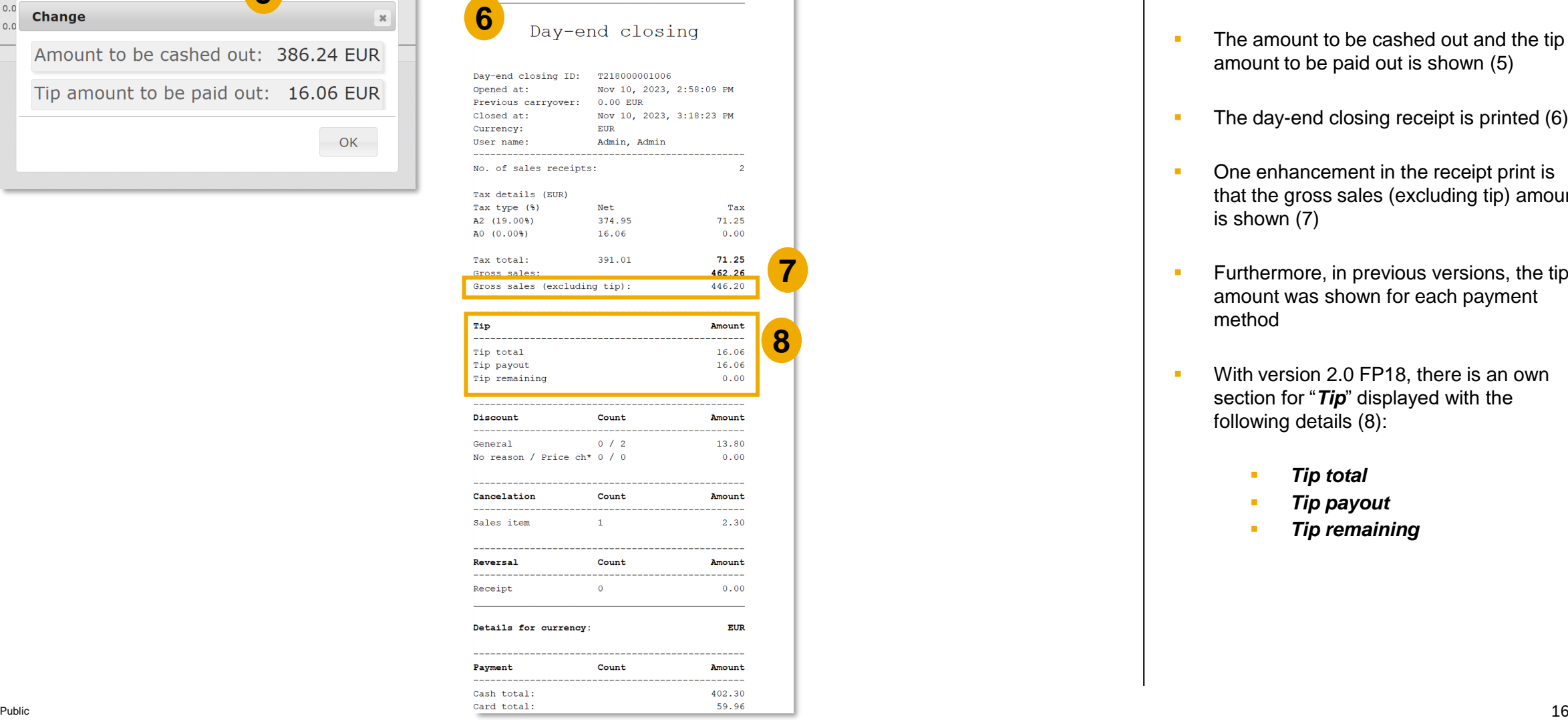

- The amount to be cashed out and the tip amount to be paid out is shown (5)
- The day-end closing receipt is printed (6)
- One enhancement in the receipt print is that the gross sales (excluding tip) amount is shown (7)
- **EXECUTE:** Furthermore, in previous versions, the tip amount was shown for each payment method
- **With version 2.0 FP18, there is an own** section for "*Tip*" displayed with the following details (8):
	- **Tip total**
	- **Tip payout**
	- **Tip remaining**

## Enhancements in Tip Handling CONFIGURATION – New Field Available to Set Default Payout to Zero

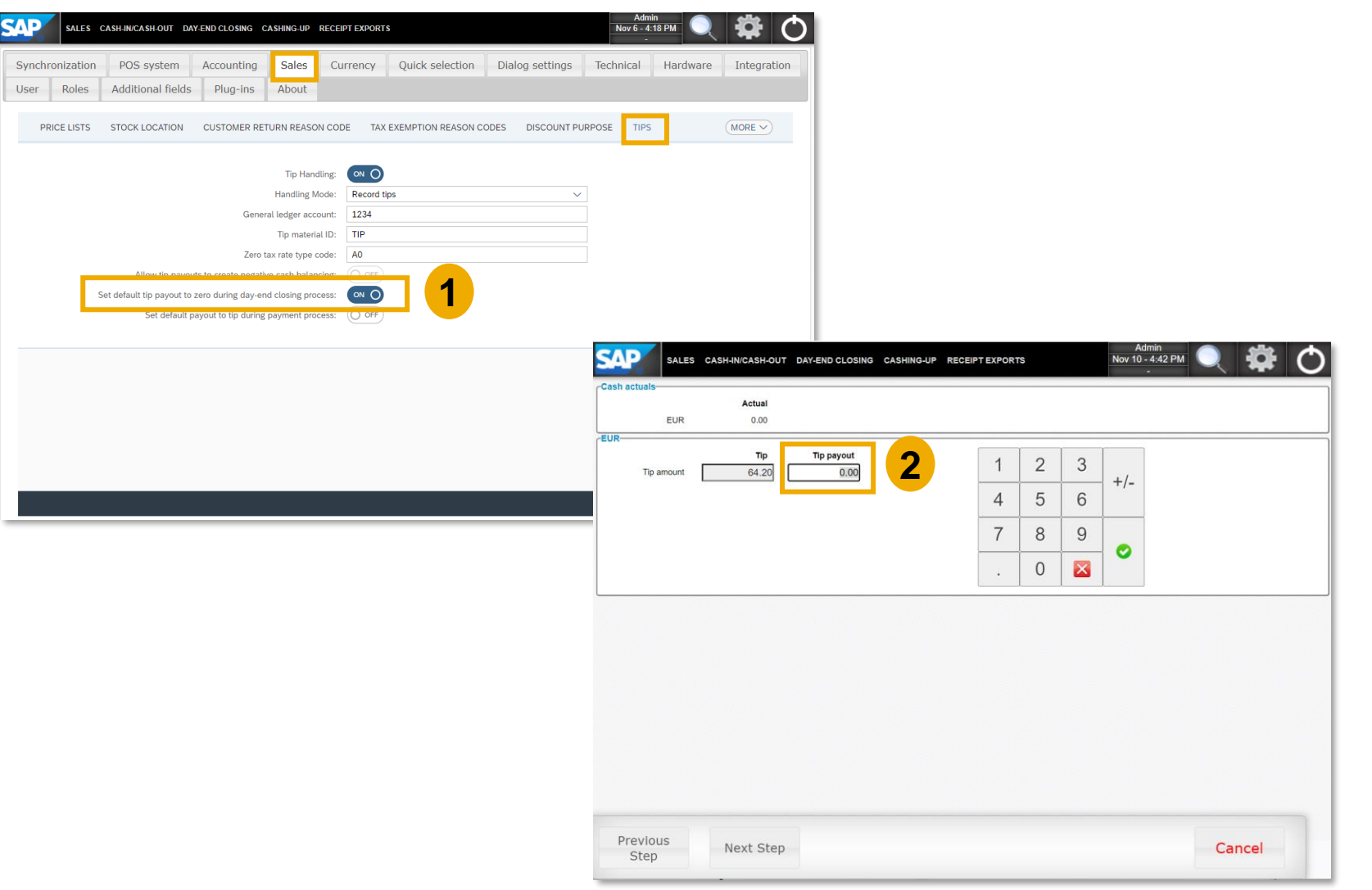

- In the *Configuration* screen, there is a new field available in the **Tips** sub-tab: *Set default tip payout to zero during dayend closing process* (1)
- **•** When you activate this option, and perform a day-end closing in SAP Customer Checkout, the tip payout amount is set to 0 automatically (2)
- This is helpful when you do not handle with cash payments at all in your business

## Enhancements in Tip Handling CONFIGURATION – New Field Available to Set Default Payout to Tip for Payments

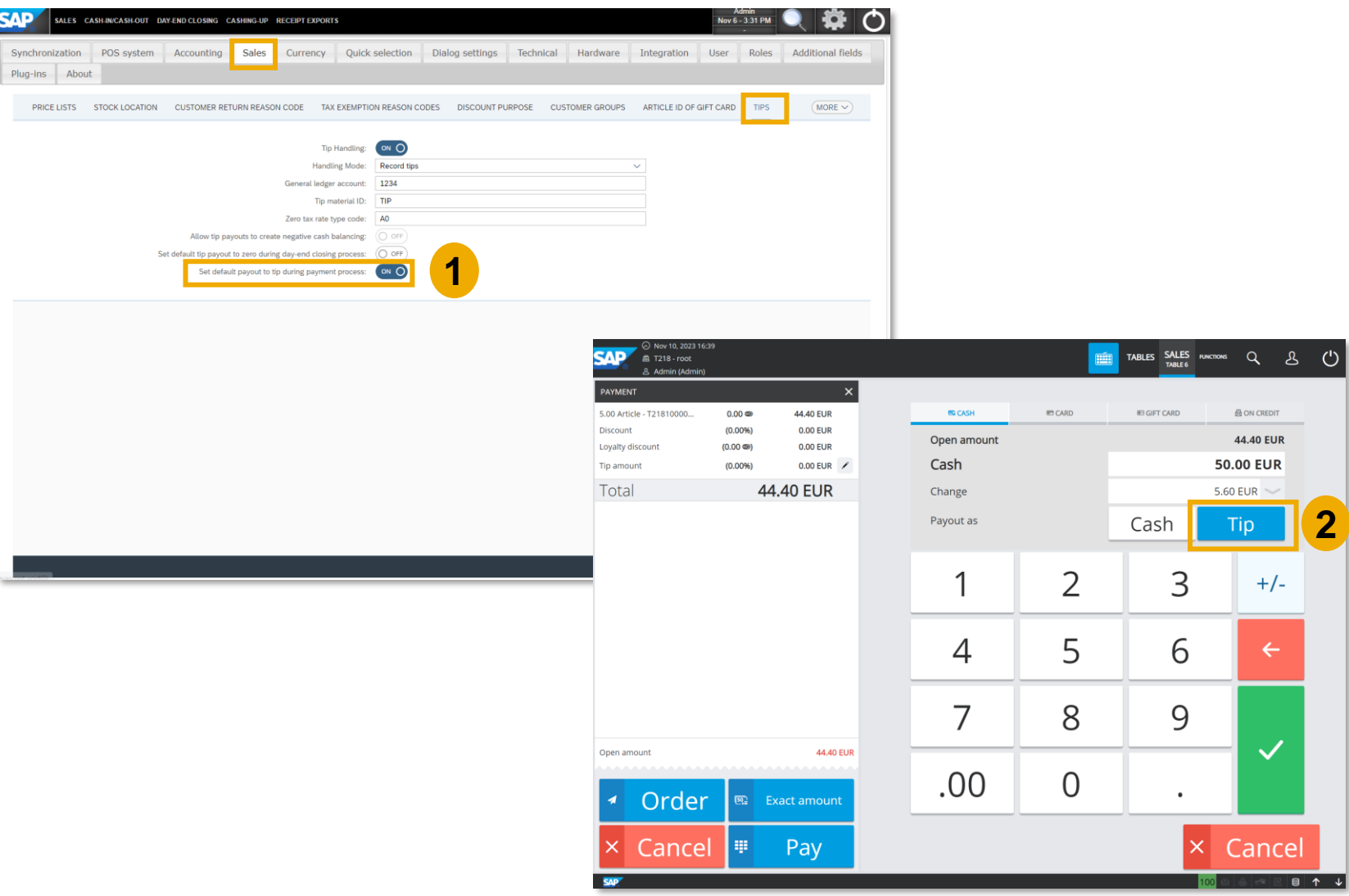

- There is another new field available in the *Configuration* screen within the **Tips** subtab, there is a new field available: *Set default payout to tip during payment process* (1)
- **E** When you activate this option, and want to pay a receipt in the SALES screen, the payment pop-up dialog opens, and *Tip* is pre-selected as payout, if the customer gives more money than needed (2)
- **·** It is still possible to select cash, if needed
- The rest of the money is added to the receipt as tip

## Enhancements in Tip Handling *Sales Summaries* – Tip Details

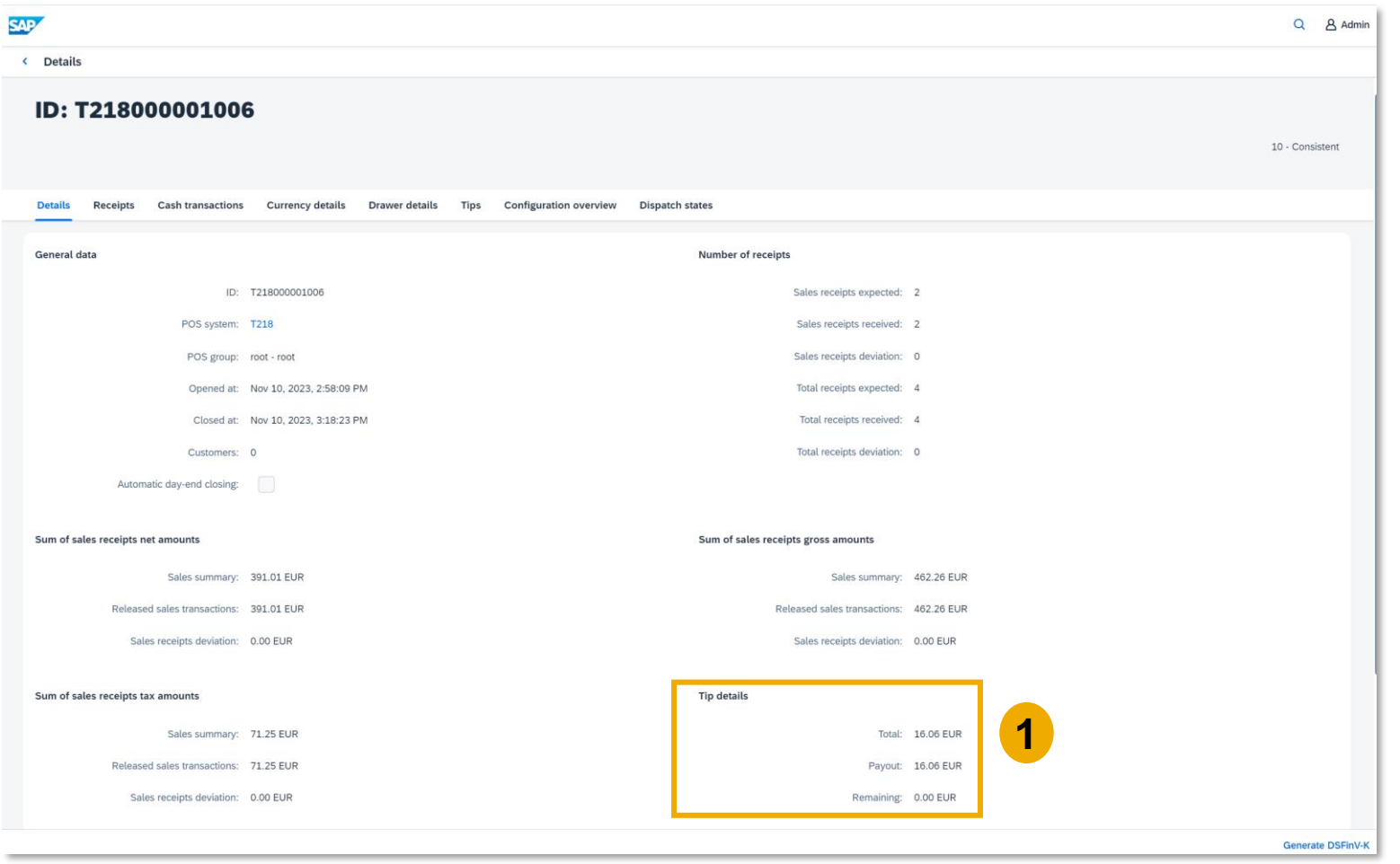

- **•** When you perform a day-end closing in the POS system, and navigate to the **Sales summaries** app within the SAP Customer Checkout manager, there is a new section shown in the Details tab: *Tip details* (1)
- **EXEC** Here you can see the tip details of the according day-end closing with the following fields:
	- Total tip amount
	- Tip payout, and
	- Remaining tip amount

<span id="page-19-0"></span>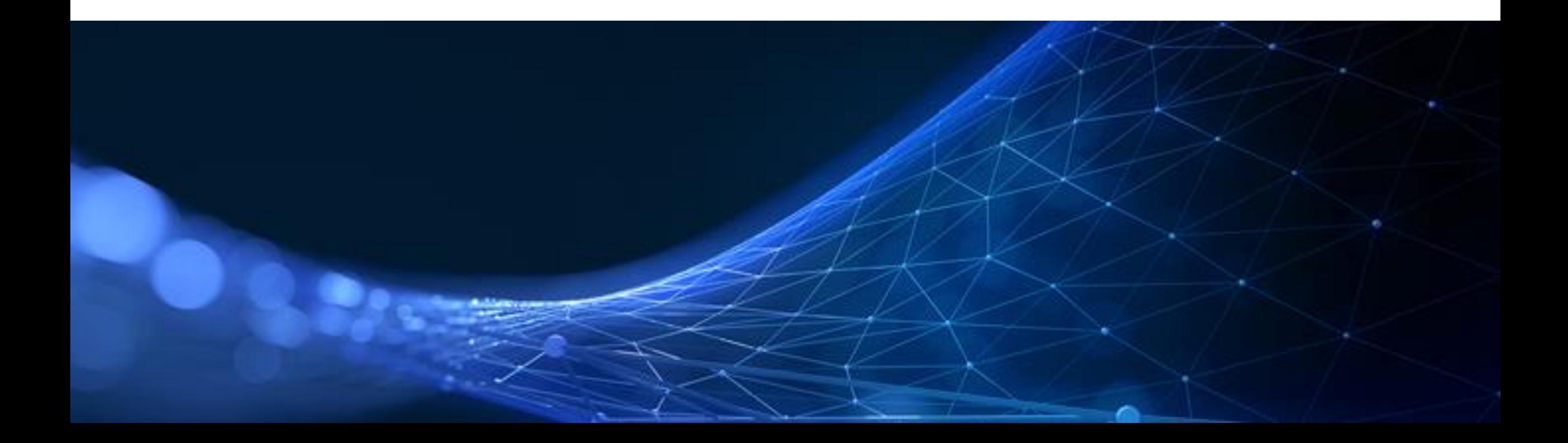

## *E-Mail Configuration* – New Field Available to Enable and Disable Email Delivery

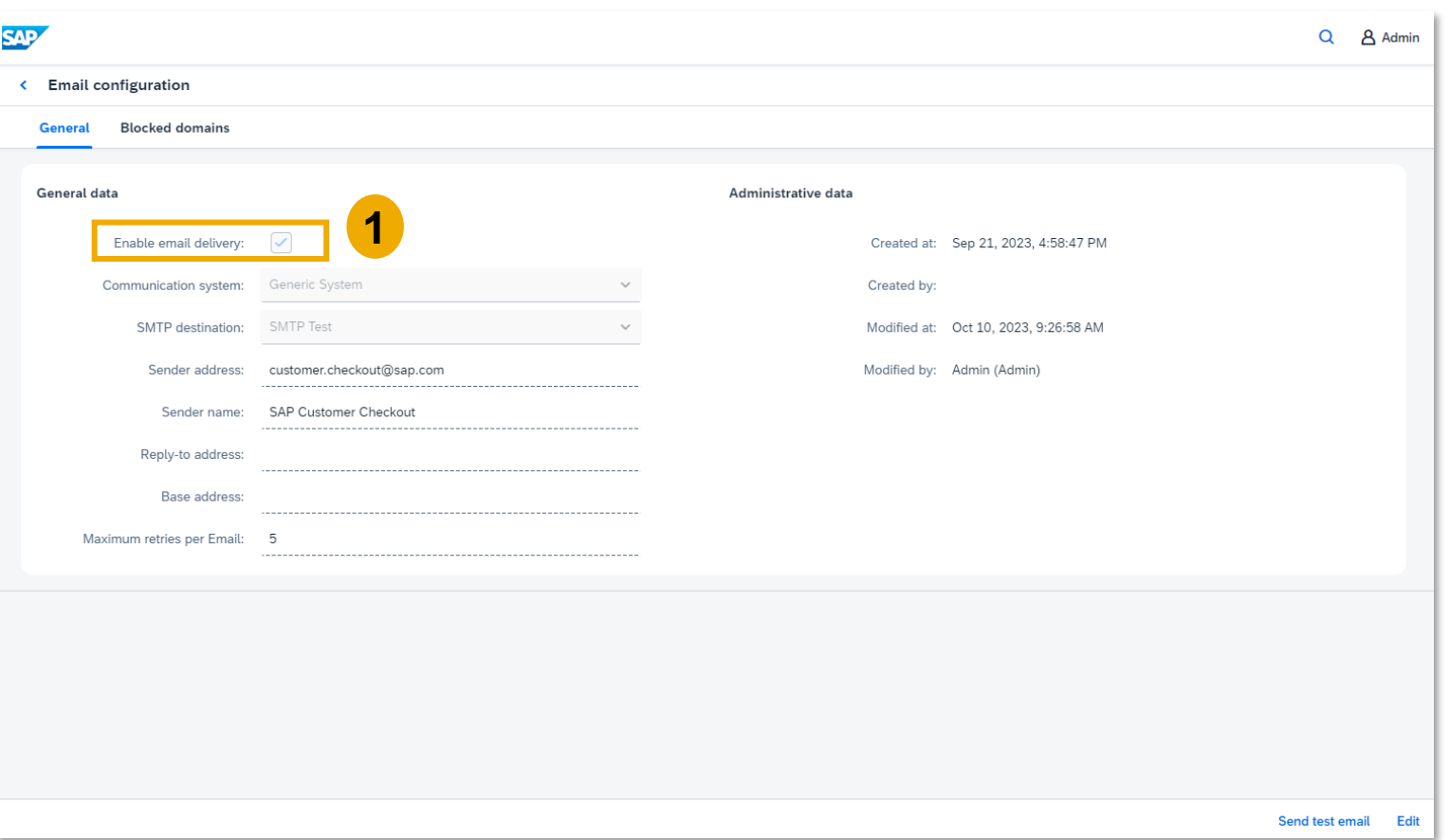

### **Feature**

- **If** In the **Email configuration** app, there is a new field available: *Enable email delivery* (1)
- **EXECUTE:** This flag lets you enable or disable the complete email delivery functionality for Mobile Order emails
- When this field is disabled, the creation of emails is not performed

### **Benefits**

**EXECUTE:** Flexibility to activate and deactivate the Email delivery module with one click

## *E-Mail Configuration* – New Field for Maximum Retries per Mail Available

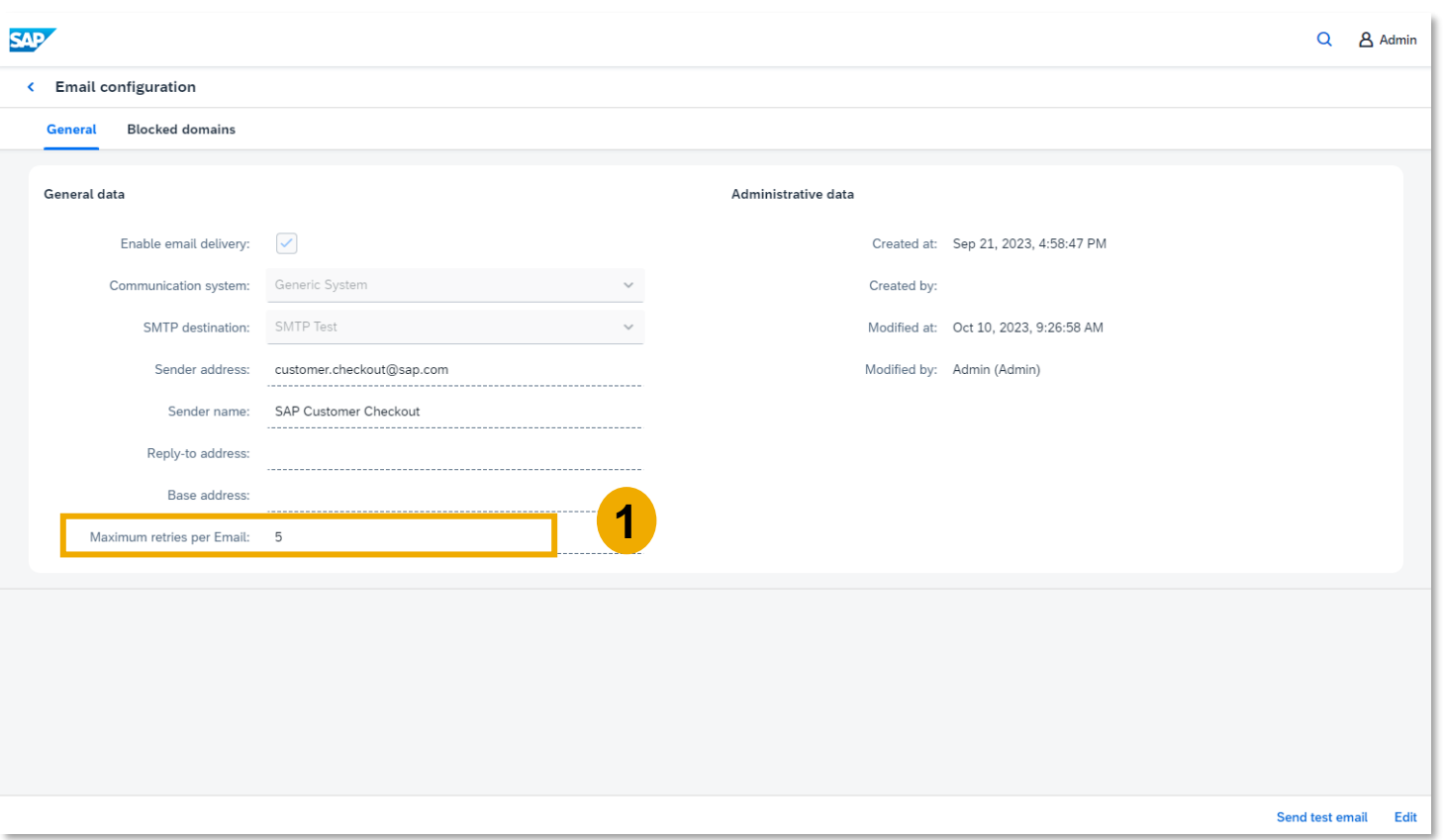

### **Feature**

- **EXECUTE:** In the **Email configuration** app, there is another new field available: are new fields available: *Maximum retries per Email* (1)
- **·** If an e-mail cannot be sent, you can trigger the resending of e-mails
- **If** In this field, you can set the maximum number of times failed emails are resent
- **E** The maximum number of retries cannot be  $> 5$

### **Benefits**

**EXECUTE:** Flexibility to adjust the maximum retries per email

## Email Enhancements *Jobs –* New Email Delete Job Available

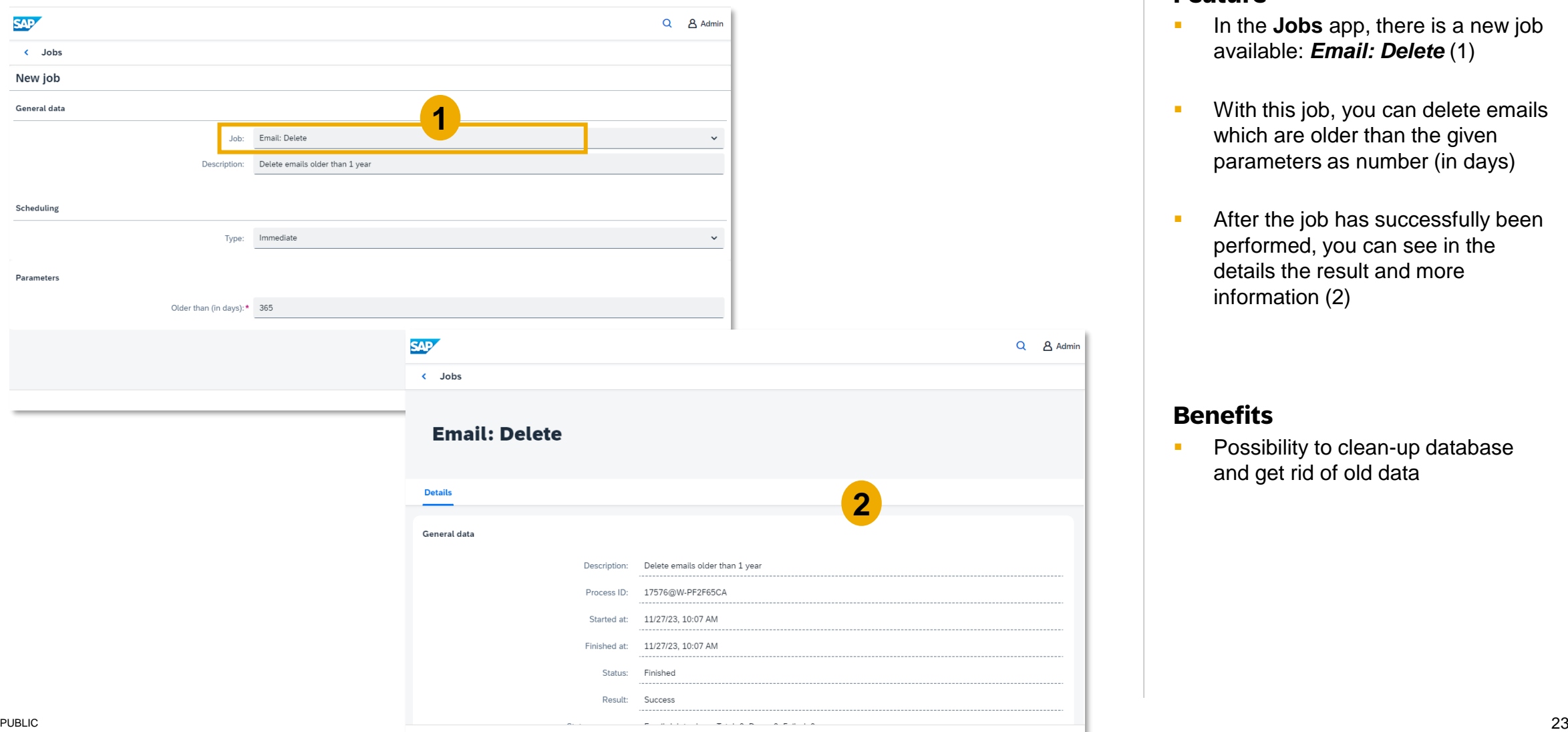

#### **Feature**

- In the **Jobs** app, there is a new job available: *Email: Delete* (1)
- **•** With this job, you can delete emails which are older than the given parameters as number (in days)
- **EXED:** After the job has successfully been performed, you can see in the details the result and more information (2)

### **Benefits**

**• Possibility to clean-up database** and get rid of old data

**SAP**  $\prec$ 

## *Jobs –* New Job Available to Retry Failed Emails

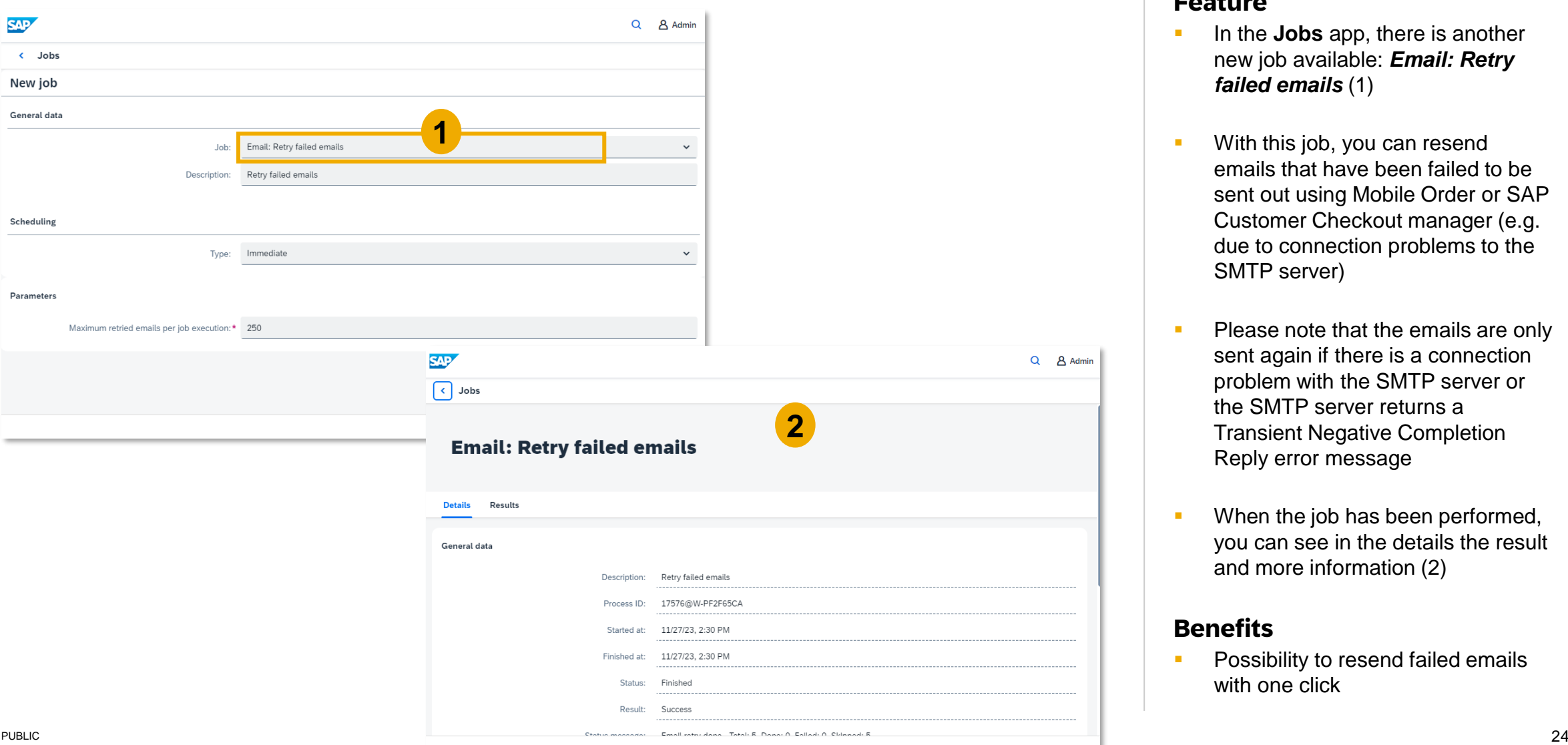

#### **Feature**

- **If** In the **Jobs** app, there is another new job available: *Email: Retry failed emails* (1)
- **•** With this job, you can resend emails that have been failed to be sent out using Mobile Order or SAP Customer Checkout manager (e.g. due to connection problems to the SMTP server)
- **Please note that the emails are only** sent again if there is a connection problem with the SMTP server or the SMTP server returns a Transient Negative Completion Reply error message
- When the job has been performed, you can see in the details the result and more information (2)

### **Benefits**

**• Possibility to resend failed emails** with one click

## Email Enhancements Validation of Emails while Entering Data

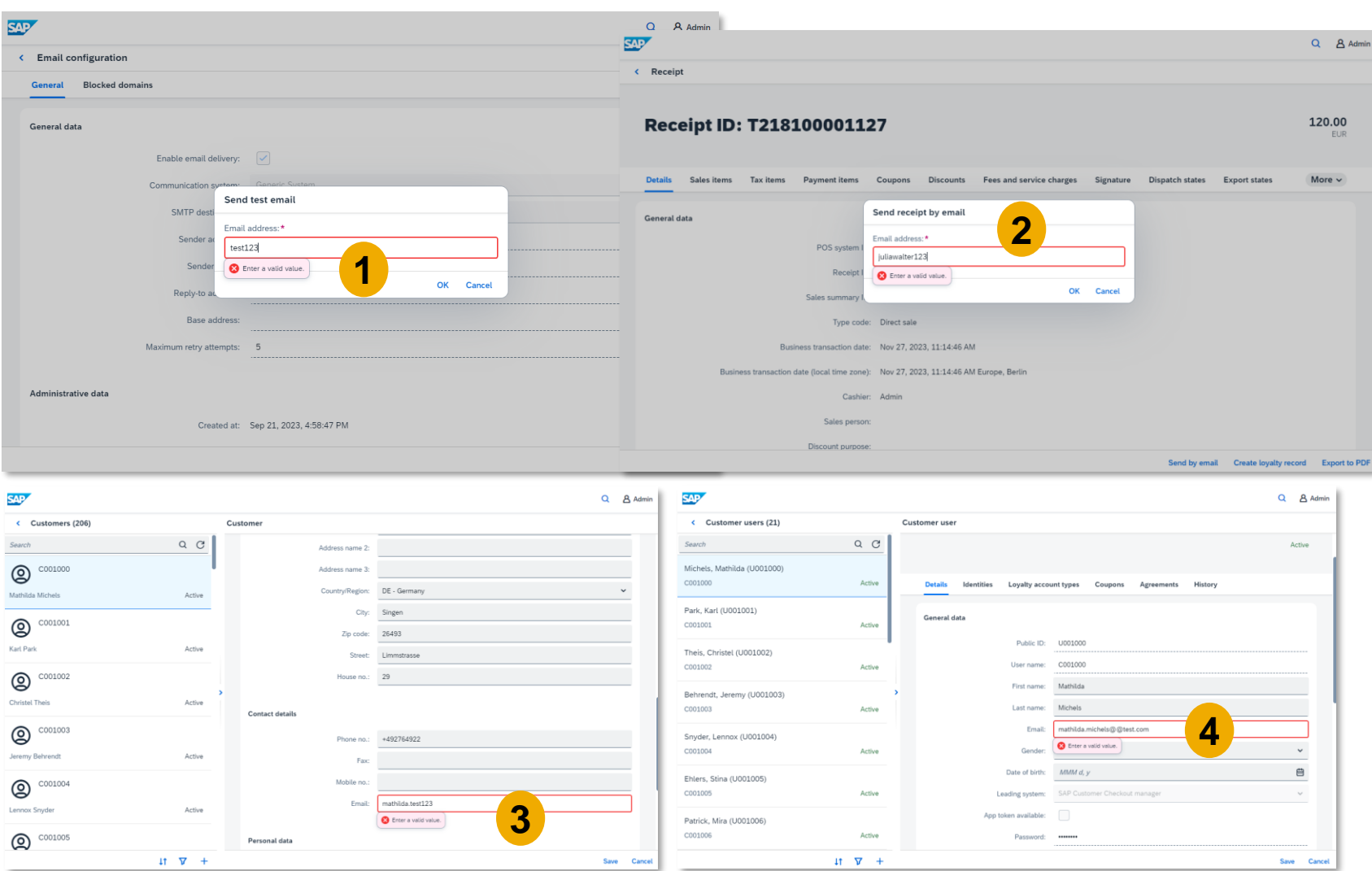

### **Feature**

- **In SAP Customer Checkout** manager, you have the possibility to enter on several places an email address, e.g. in the **Email configuration** app, **Receipts** app,, **Customers** app and **Customer users** app
- With version 2.0 FP18, the email address is now validated when you enter the data
- **When entering invalid data, a** message is shown to *enter a valid value* (1) (2) (3) (4)

### **Benefits**

**EXECUTE:** Improved usability when entering invalid data

## Email Enhancements *Communication Systems –* New Ping Available to Check Connection for SMTP

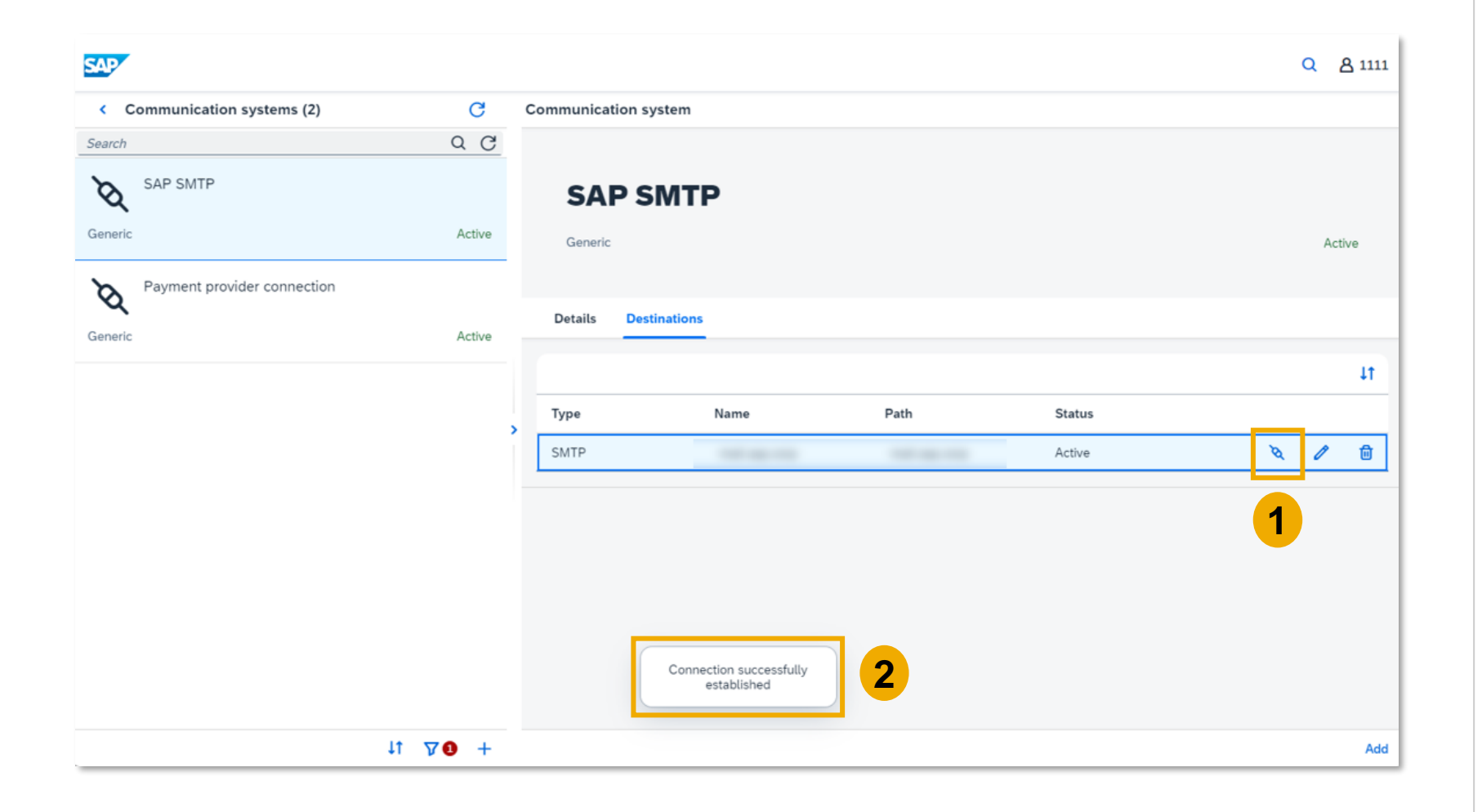

### **Feature**

- In the **Communication systems** app, when you have added a communication system of type *SMTP*, it is now possible to trigger a ping and check the connection to the destination system
- Once you select *"Check connection"* (1), the information is shown if the connection was successfully established (2)

### **Benefits**

■ Check if the connection to the SMTP server has been establishedd correctly with one click

## *Personal Data Disclosure* – New Emails Tab Available for Customers

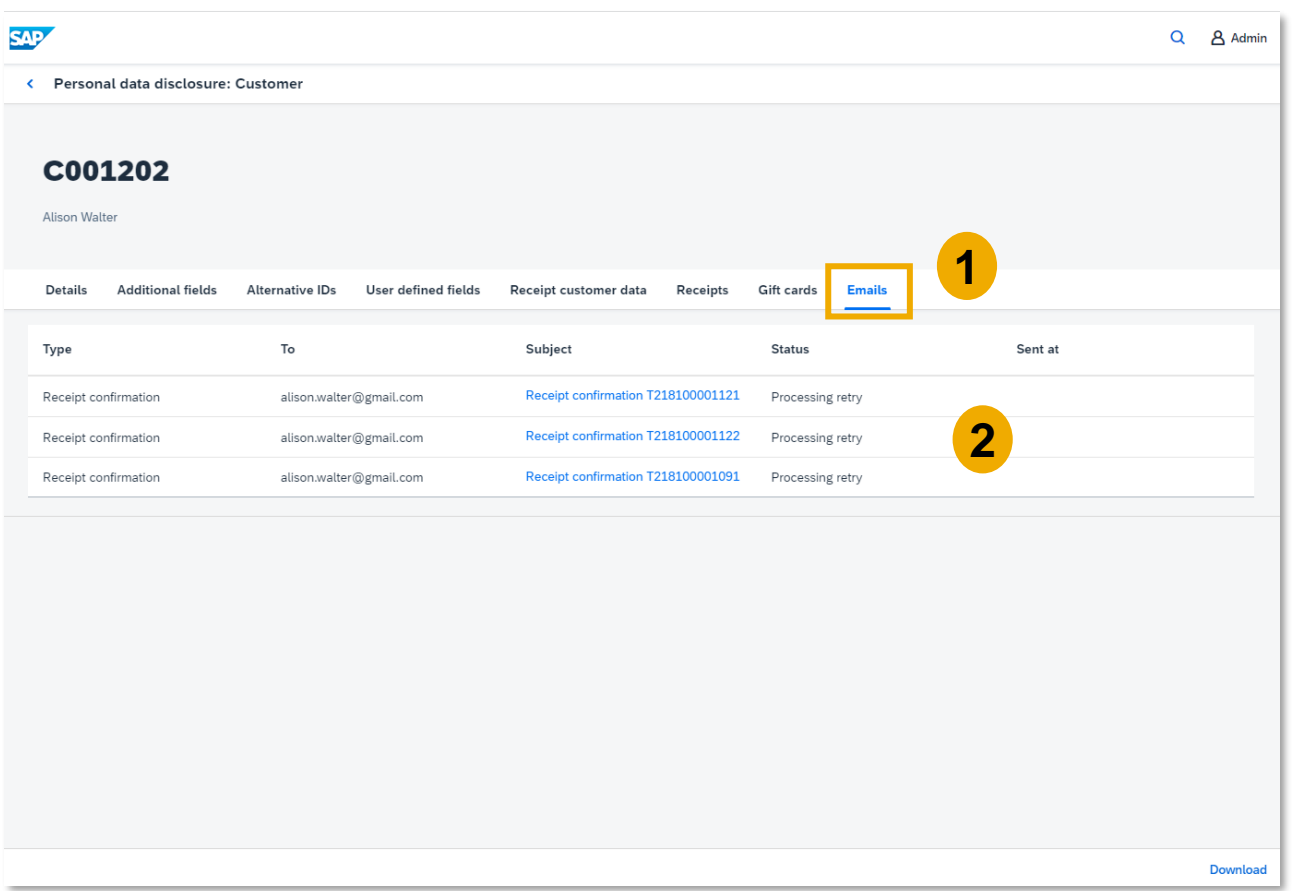

### **Feature**

- In the **Personal data disclosure** app of the SAP Customer Checkout manager, there is a new tab available for customers and customer users: *Emails* (1)
- **EXECUTE:** Here you can see all the email transactions of the according customer and customer user, e.g. receipt confirmation which was sent by email to the customers (2)
- You can select the subject and get redirected to the email outbox details

### **Benefits**

• More transparency for the data privacy officer to track all email transactions of customers and customer users

# <span id="page-27-0"></span>Enhancements in Mobile Order

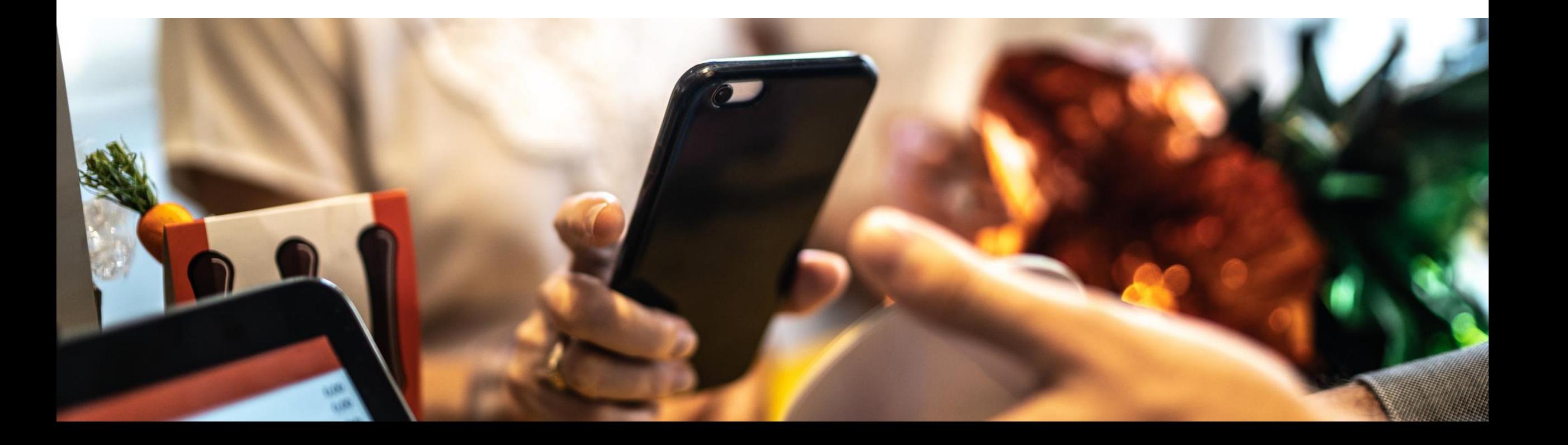

## Enhancements in Mobile Order Support for 3D Secure for Computop Payments

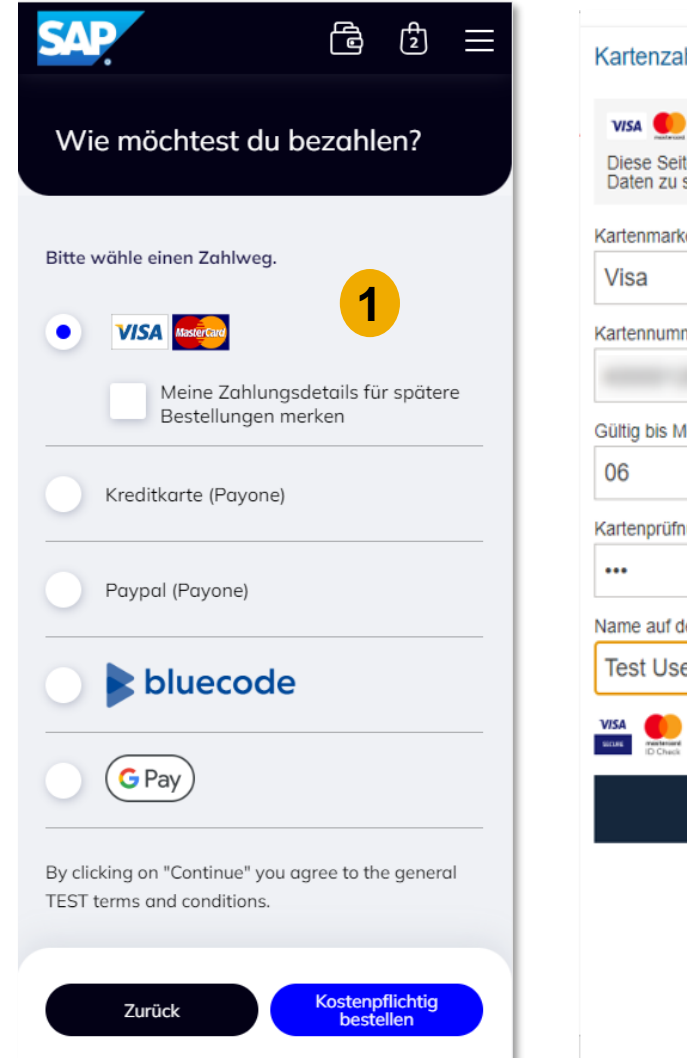

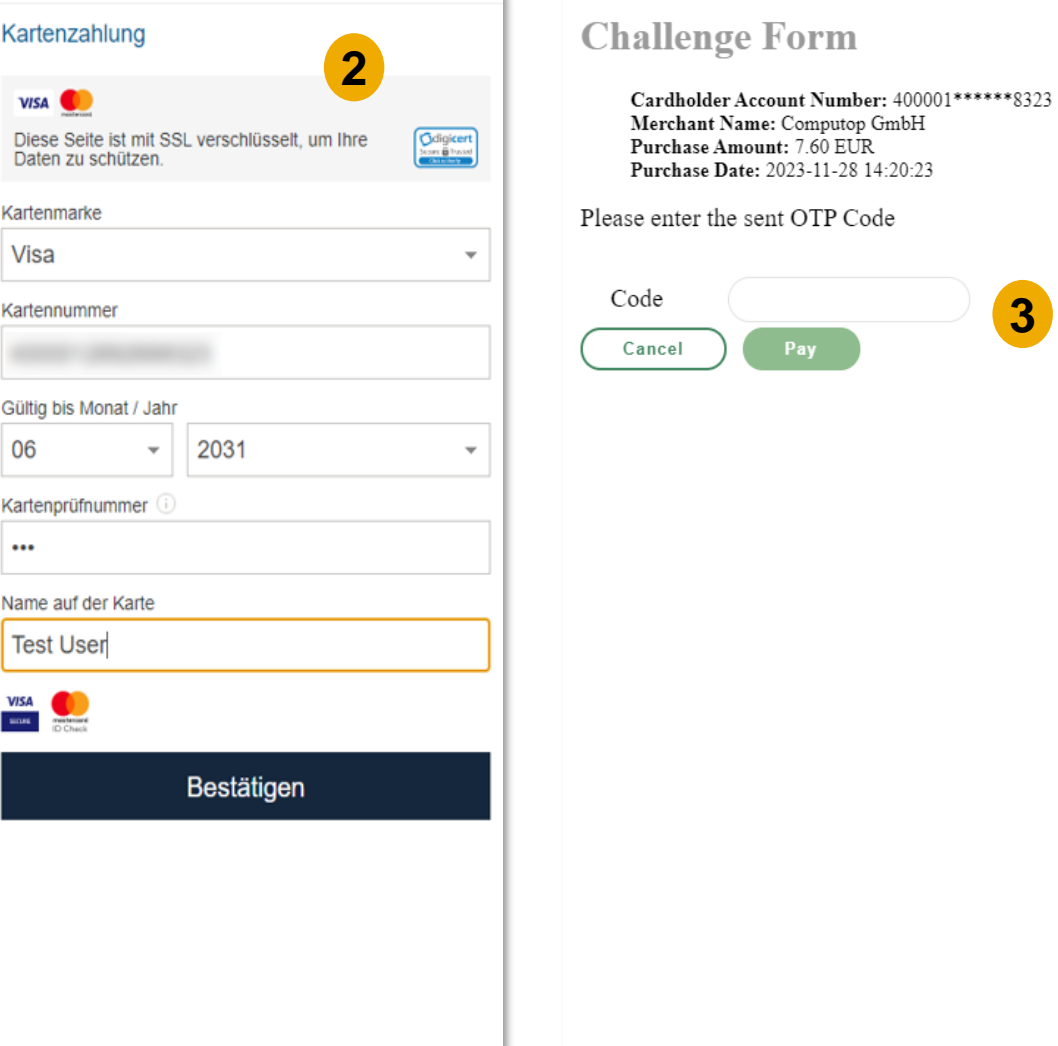

### **Feature**

- **·** In Mobile Order, it is now possible to process 3D secure credit card payments
- **■** When you have added items into the basket, proceed to the payment screen and select e.g. VISA/ MasterCard as payment method (1), you get redirected to the Computop page to enter all credit card data (2)
- **When confirming all entered data, you** get to the 3D secure page where you have to enter a PIN or OTP code (3)

### **Benefits**

• Secure payments for end-customers with 3D secure in Mobile Order

## **Mobile Order** *Identity Provider – Upload Image for OpenID Connect Authentication*

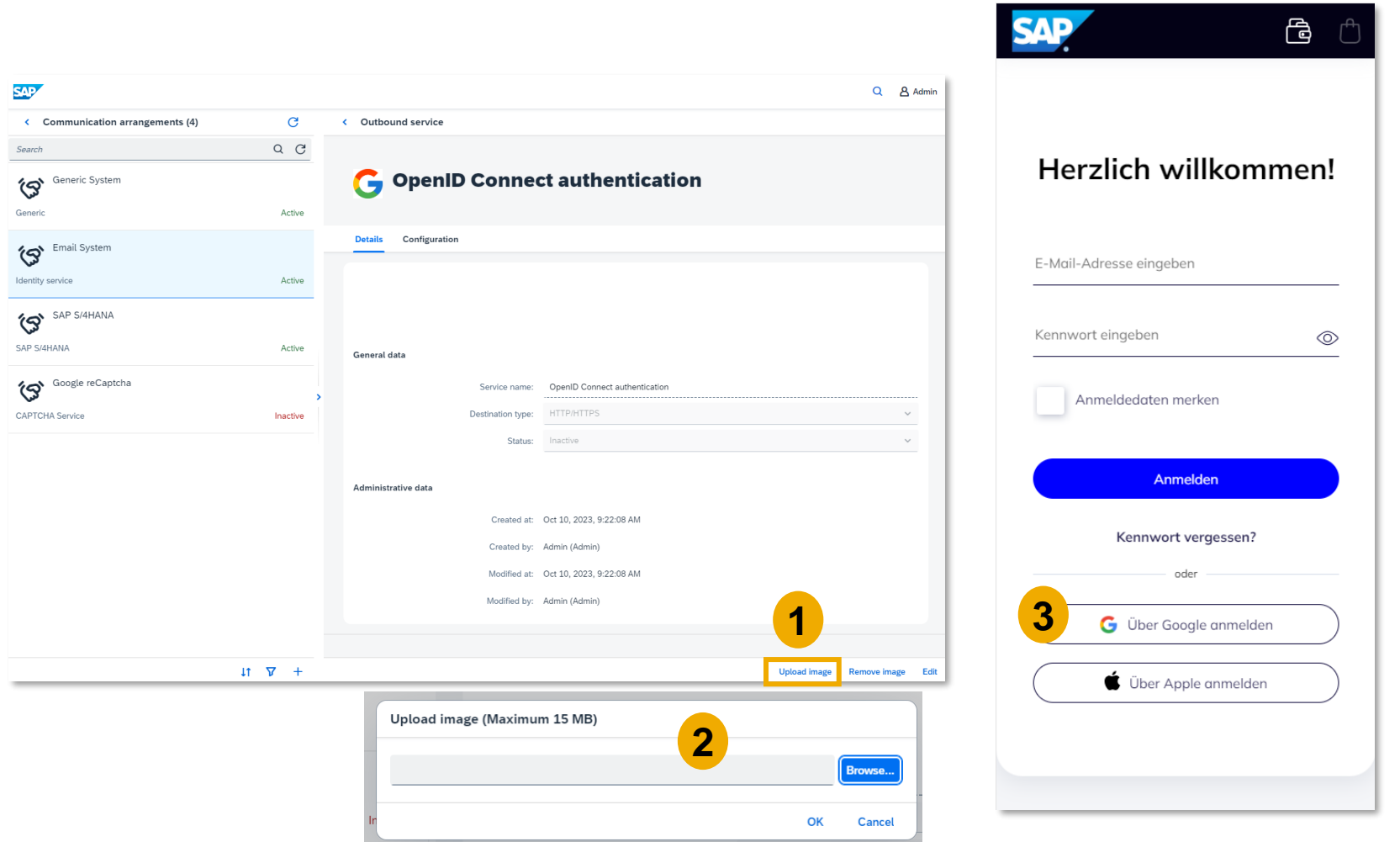

- **E** In the **Communication arrangements** app, you can upload an image for the **OpenID Connect authentication** outbound service which will be displayed in the Mobile Order UI when endcustomers sign-in
- Choose the according identity service, and select "*Upload image*" (1)
- **•** Upload the image as needed for the identity provider (2)
- **The icon is shown accordingly in** the Mobile Order UI (3)
- **Please be aware that for Apple you** cannot upload an image; this is automatically taken

# <span id="page-30-0"></span>Enhancements in Quick Selections

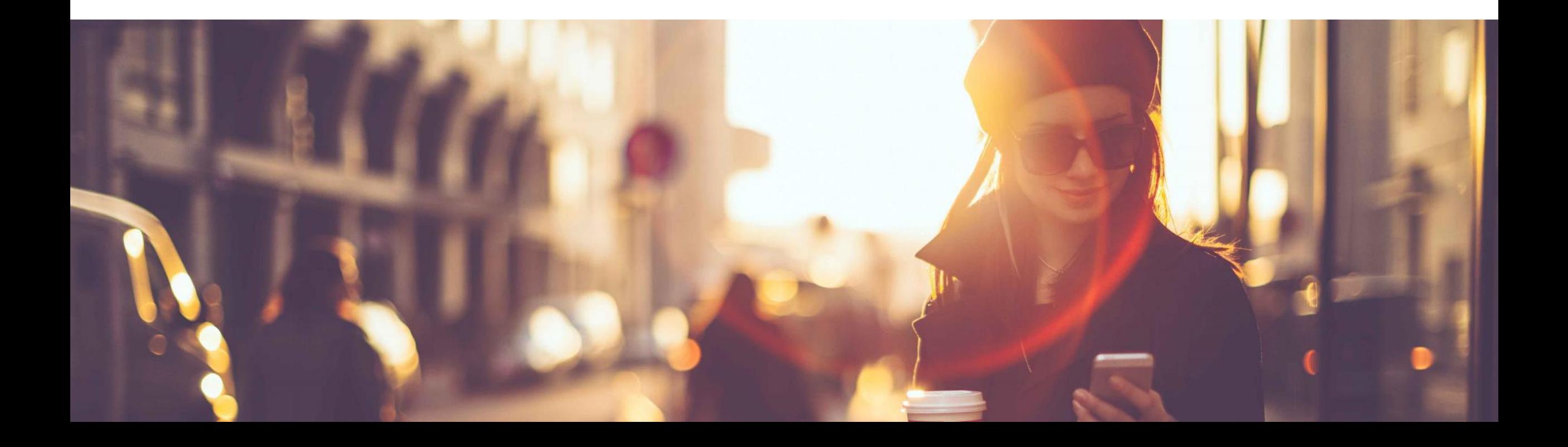

## Enhancements in Quick Selections *Quick Selections –* New Option 'Copy to' Available

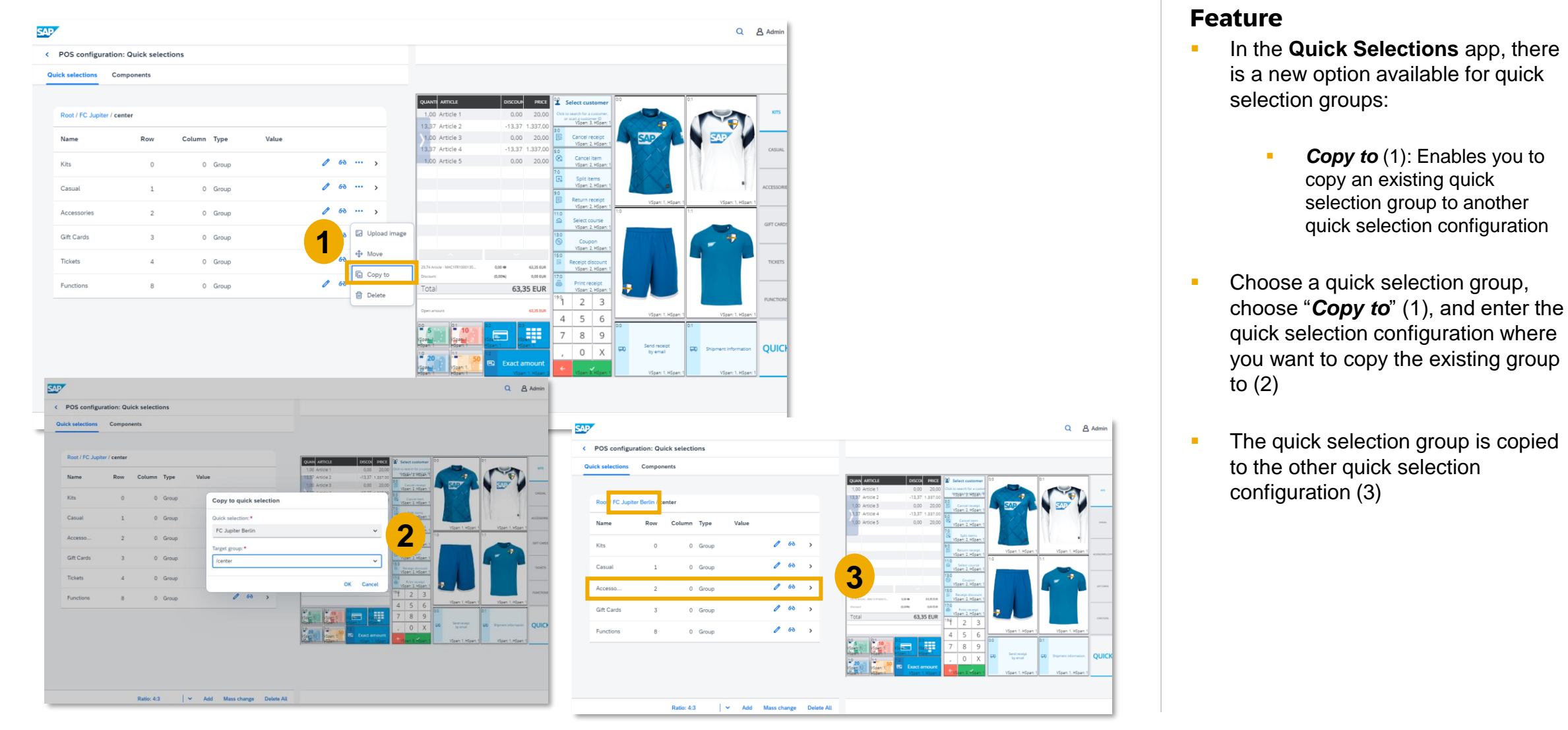

## Enhancements in Quick Selections

## *Quick Selections* – Display User Defined Fields for Customers

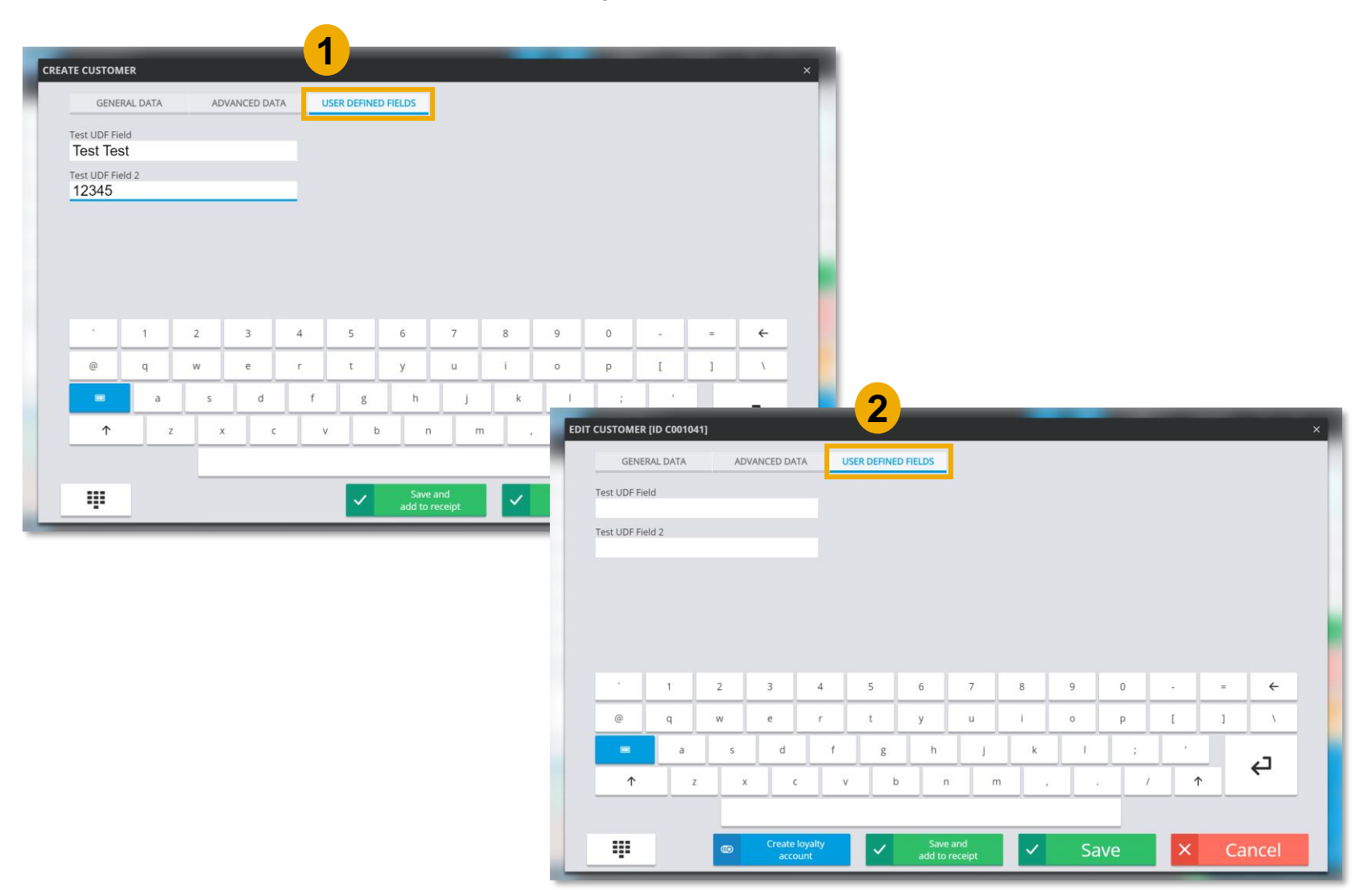

### **Feature**

- **■** With version 2.0 FP17, you can now also set user-defined fields in the new user interface when creating new customers, or editing existing customers
- Choose the function button "*Create customer*" or "*Edit customer*", and select the tab "User defined fields" (1) (2)
- Edit the fields, as needed and save your changes

### **Benefits**

• Extended functionalities in the new user interface which were existing in the old user interface

## Enhancements in Quick Selections *Quick Selections* – New Text Component Type Available

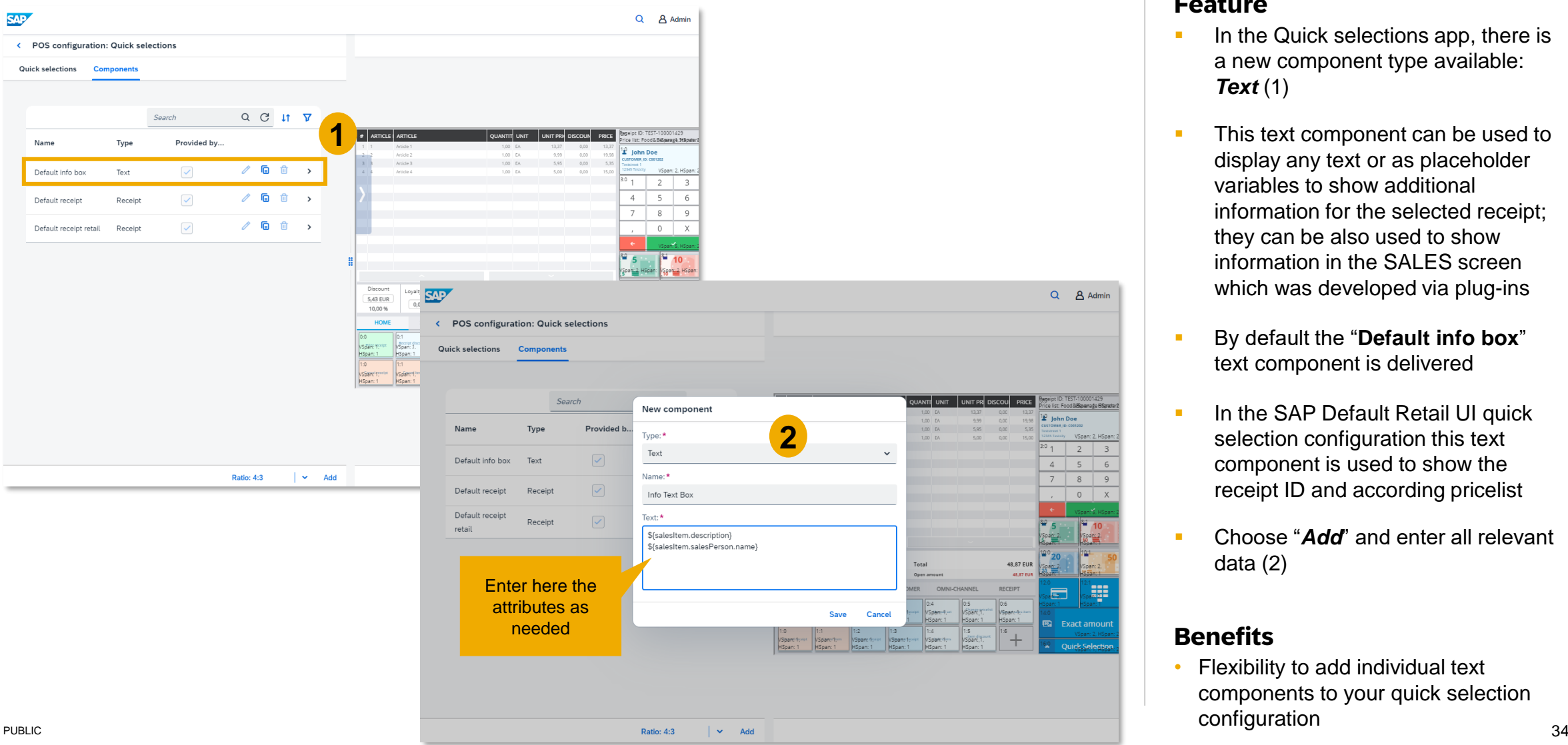

### **Feature**

- In the Quick selections app, there is a new component type available: *Text* (1)
- This text component can be used to display any text or as placeholder variables to show additional information for the selected receipt; they can be also used to show information in the SALES screen which was developed via plug-ins
- By default the "**Default info box**" text component is delivered
- **In the SAP Default Retail UI quick** selection configuration this text component is used to show the receipt ID and according pricelist
- Choose "**Add**" and enter all relevant data (2)

### **Benefits**

• Flexibility to add individual text components to your quick selection configuration

## Enhancements in Quick Selections

## *Quick Selections* – New Styling Options for Text Type Component

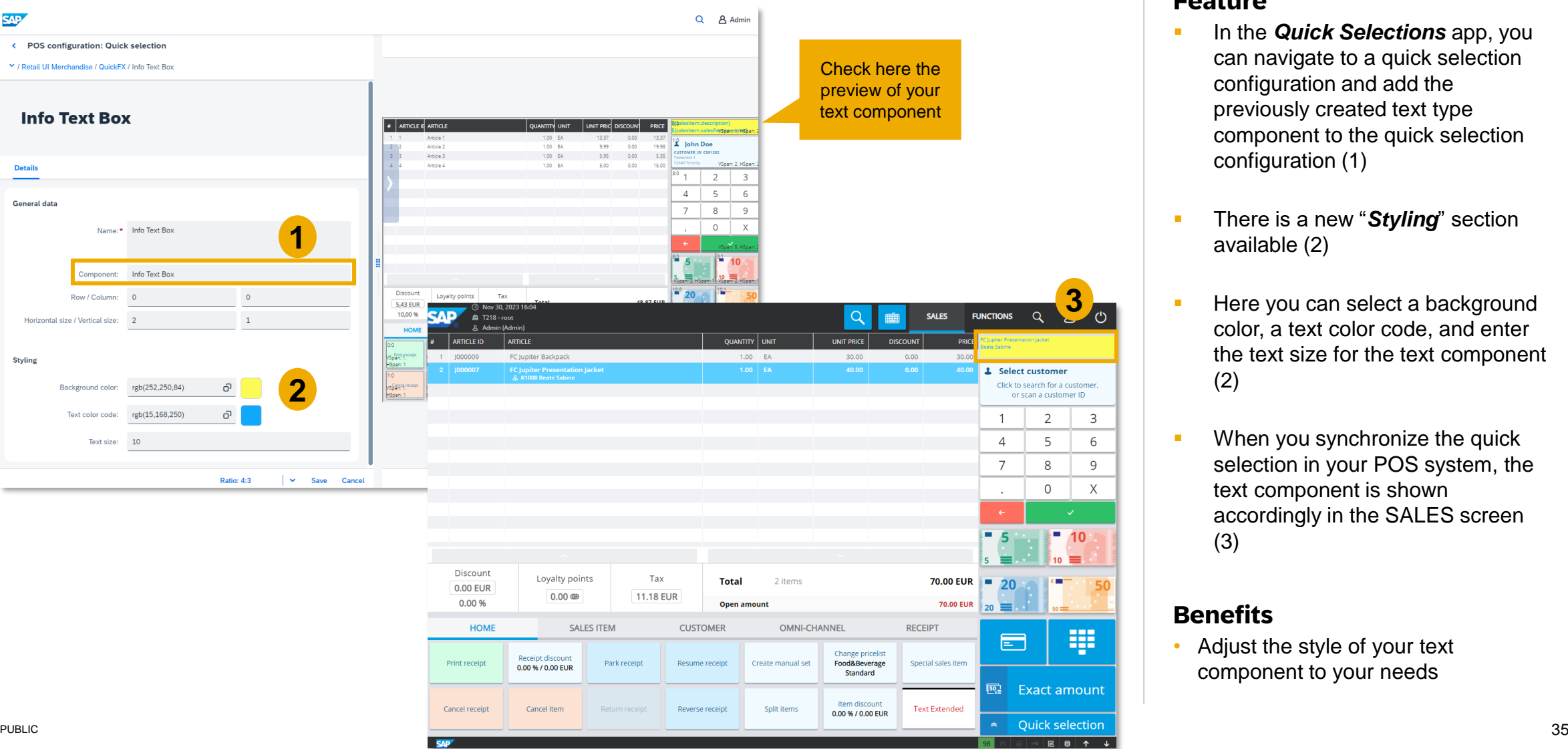

### **Feature**

- In the **Quick Selections** app, you can navigate to a quick selection configuration and add the previously created text type component to the quick selection configuration (1)
- **E** There is a new "*Styling*" section available (2)
- Here you can select a background color, a text color code, and enter the text size for the text component (2)
- When you synchronize the quick selection in your POS system, the text component is shown accordingly in the SALES screen (3)

### **Benefits**

• Adjust the style of your text component to your needs

# <span id="page-35-0"></span>New Retail User Interface

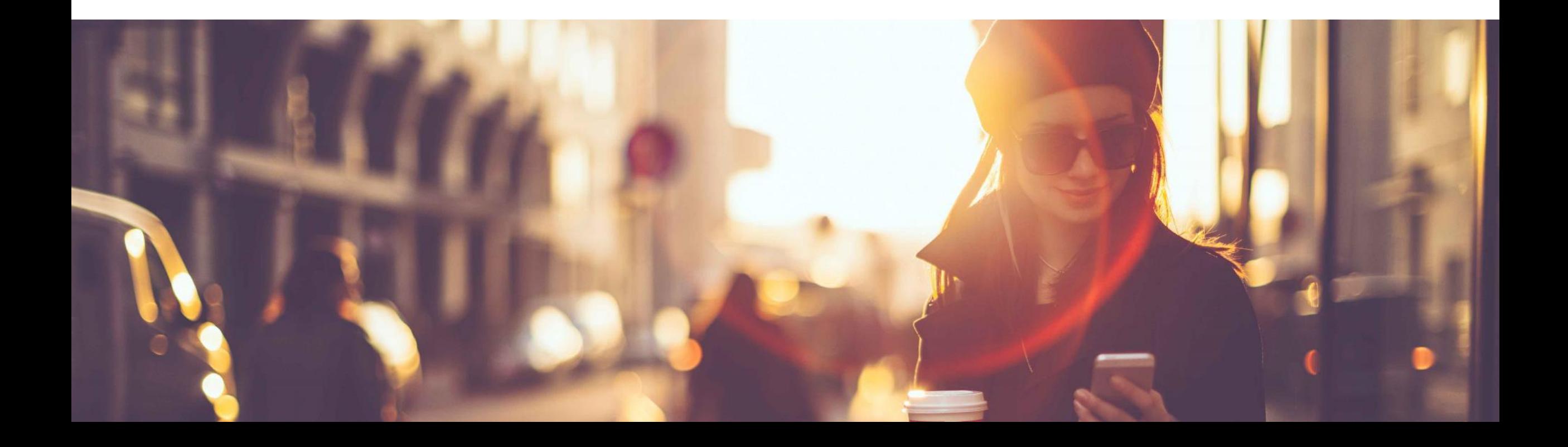

## New Retail User Interface *SALES –* Optimized Create and Edit Customer Pop-Up Dialog

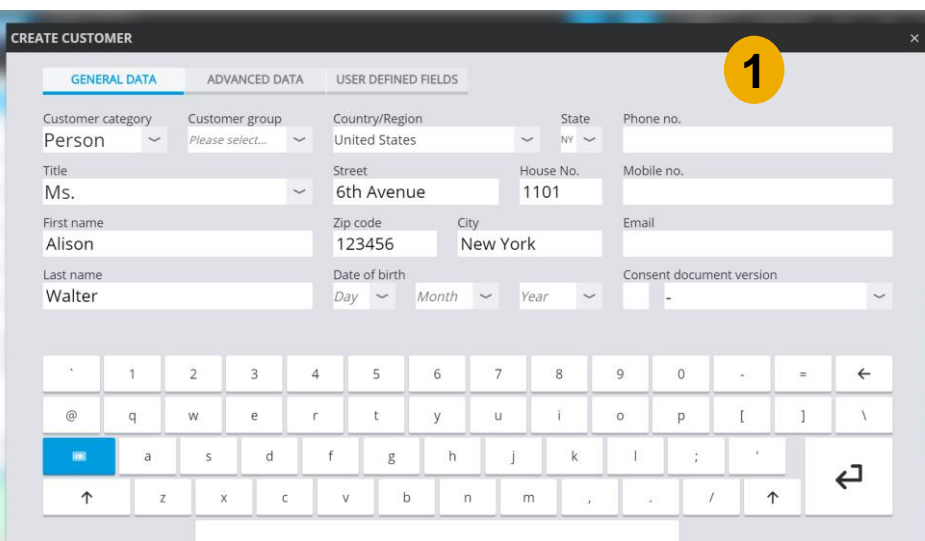

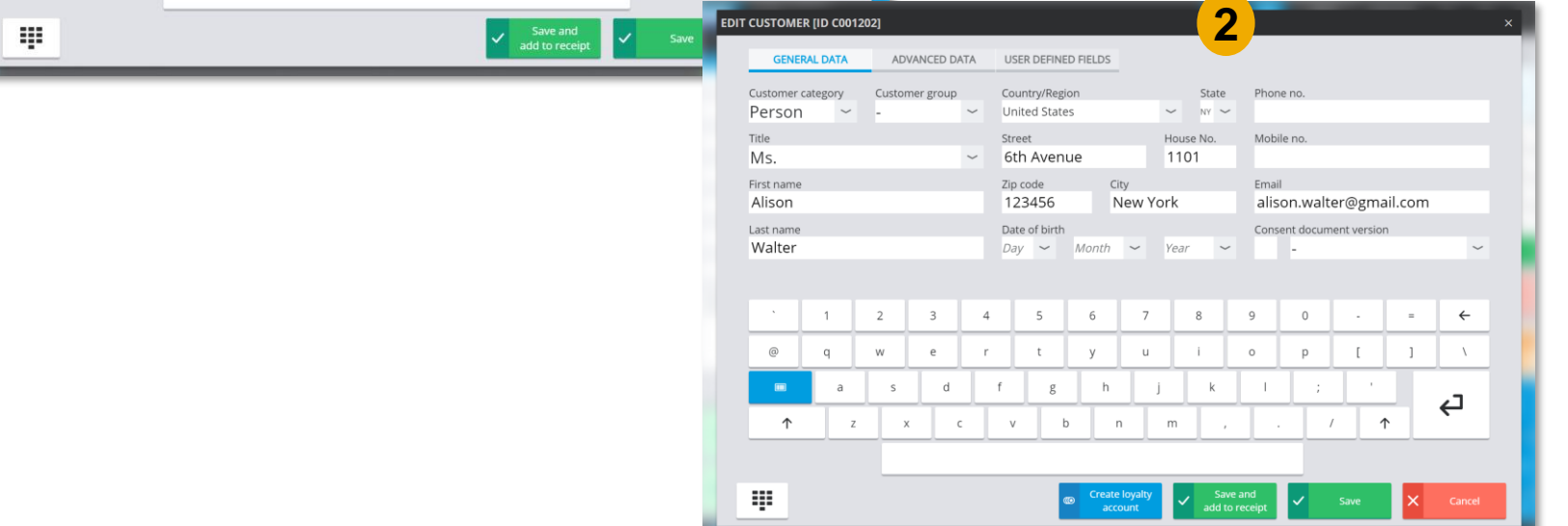

### **Feature**

- In the *SALES* screen, the pop-up dialog to create a customer profile has been optimized (1)
- **EXECUTE:** Furthermore, the pop-up dialog to edit a customer profile has also been optimized (2)
- The fields available to enter the customer data have been adjusted to ensure a harmonious design

### **Benefits**

**■** Improved pop-up dialog to create and edit customer profiles

## New Retail User Interface *SALES –* Optimized One-Time Customer Pop-Up Dialog

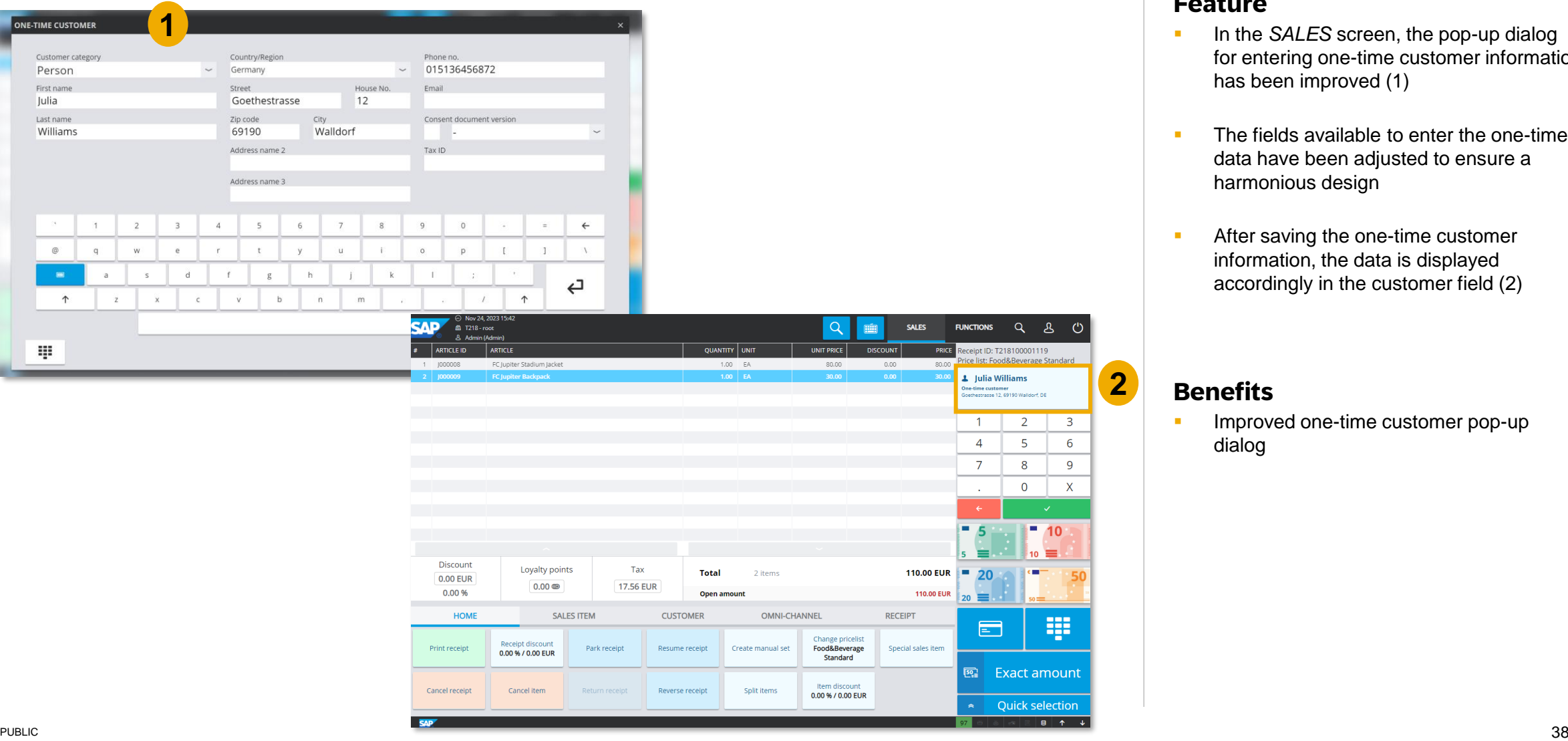

### **Feature**

- **EXECUTE:** In the SALES screen, the pop-up dialog for entering one-time customer information has been improved (1)
- The fields available to enter the one-time data have been adjusted to ensure a harmonious design
- After saving the one-time customer information, the data is displayed accordingly in the customer field (2)

### **Benefits**

**•** Improved one-time customer pop-up dialog

## New Retail User Interface *SALES –* Display One-Time Customer Information for Posted Receipt

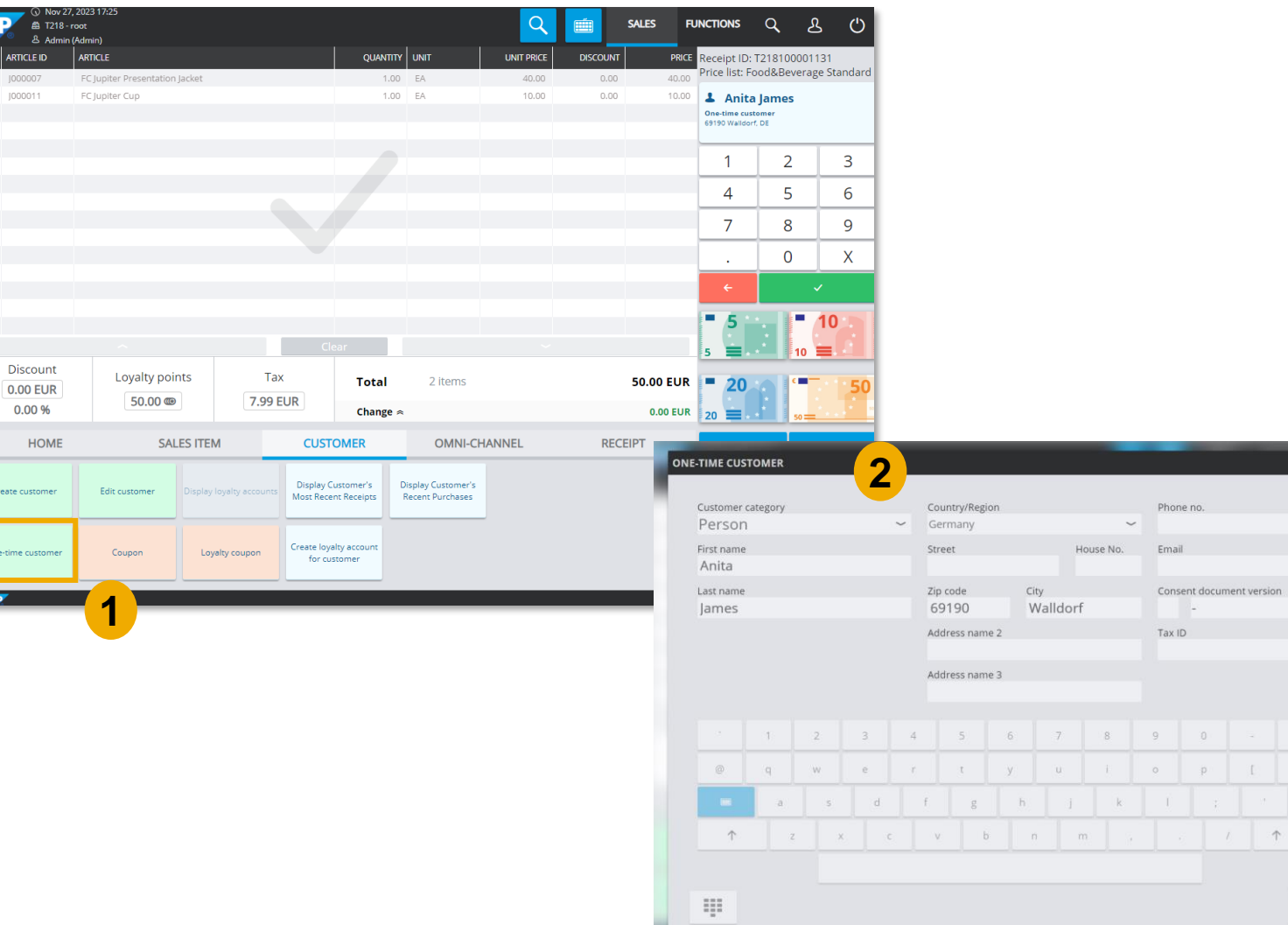

### **Feature**

- **•** When posting a receipt with an onetime customer attached, you can now select the **One-time customer**  function button (1), and the information is shown again (2)
- **EXECUTE:** In previous versions of SAP Customer Checkout, it was not possible to view the one-time customer information of posted receipts
- The fields are only displayed and cannot be edited

### **Benefits**

 $\rightarrow$ 

 $\hookleftarrow$ 

× Close

**•** Improved one-time customer information even for posted receipts

**SAP** 

 $2$   $1000$ 

Dise

One-time<br>One-time

## New Retail User Interface *CONFIGURATION* – New Drawback Dialog Section Available

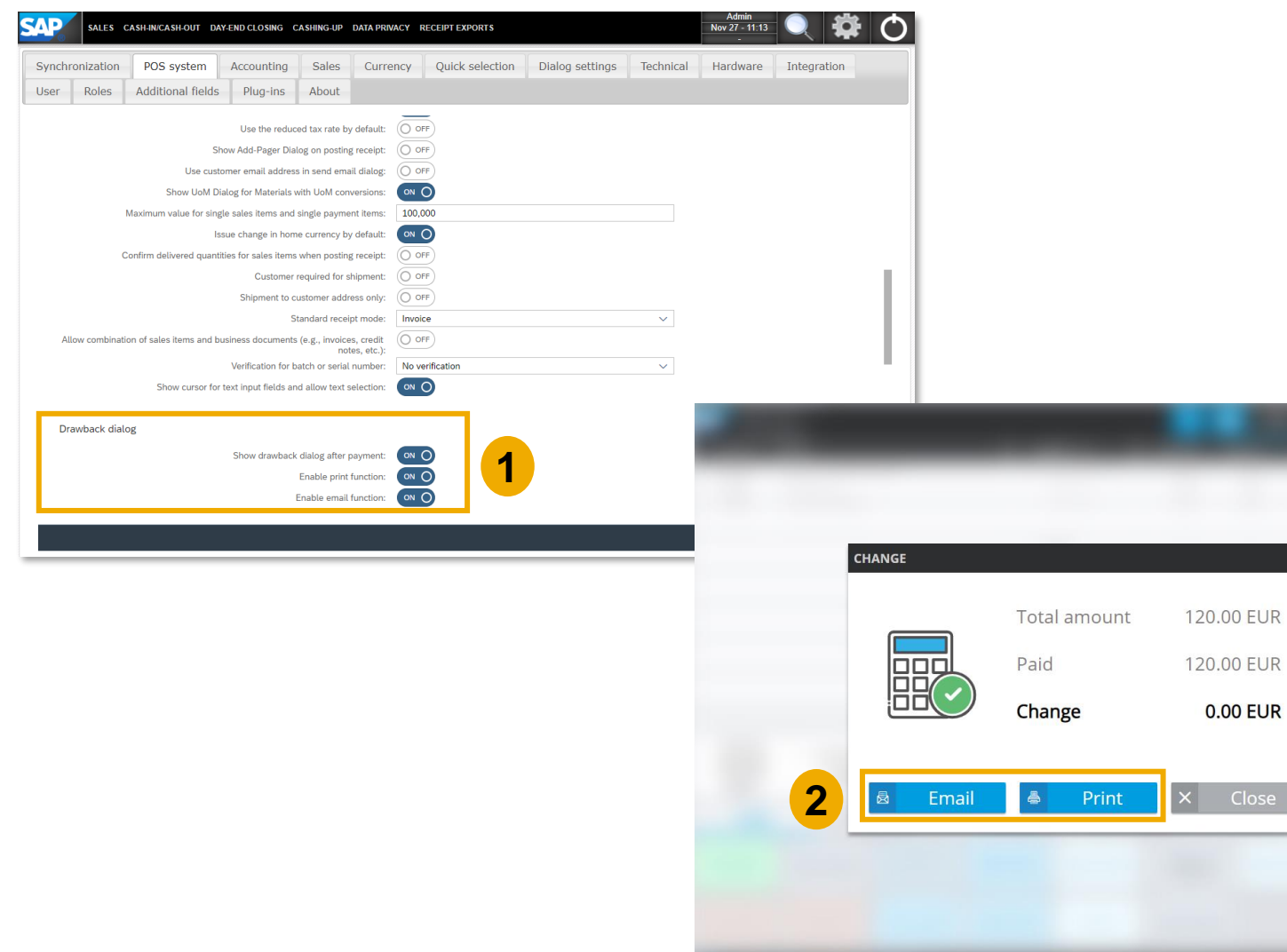

### **Feature**

- In the *Configuration* settings, there is a new section available: *Drawback dialog*  (1)
- **EXECT:** Here you can maintain further options to be enabled when the drawback dialog is shown after payments in SAP Customer **Checkout**
- **EXECT:** You can *Enable print function*, and *Enable email function*
- **When you have enabled those fields, after** performing a payment in the SALES screen of SAP Customer Checkout, the *Email* and *Print* function buttons are shown in the drawback dialog (2)

### **Benefits**

**0.00 EUR** 

• Optimized usability to send receipt by email and print out receipt with one click

## New Retail User Interface

*SALES*– Selecting the Discount Field to Open the Receipt Discount Pop-Up Dialog

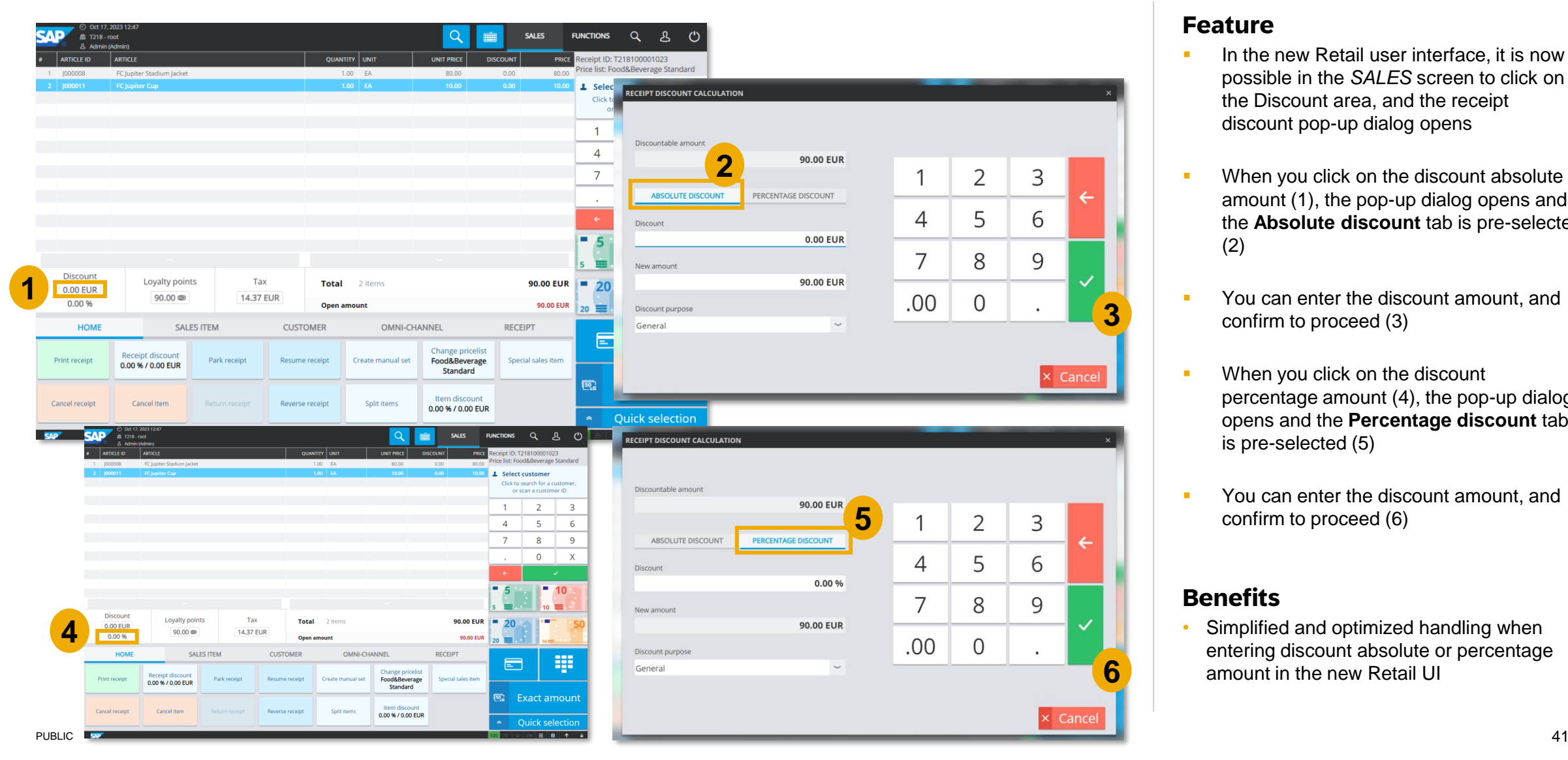

### **Feature**

- In the new Retail user interface, it is now possible in the *SALES* screen to click on the Discount area, and the receipt discount pop-up dialog opens
- **■** When you click on the discount absolute amount (1), the pop-up dialog opens and the **Absolute discount** tab is pre-selected (2)
- You can enter the discount amount, and confirm to proceed (3)
- When you click on the discount percentage amount (4), the pop-up dialog opens and the **Percentage discount** tab is pre-selected (5)
- **You can enter the discount amount, and** confirm to proceed (6)

### **Benefits**

• Simplified and optimized handling when entering discount absolute or percentage amount in the new Retail UI

## New Retail User Interface *SALES –* New Button Available to Mark Day-End Closing as Transmitted

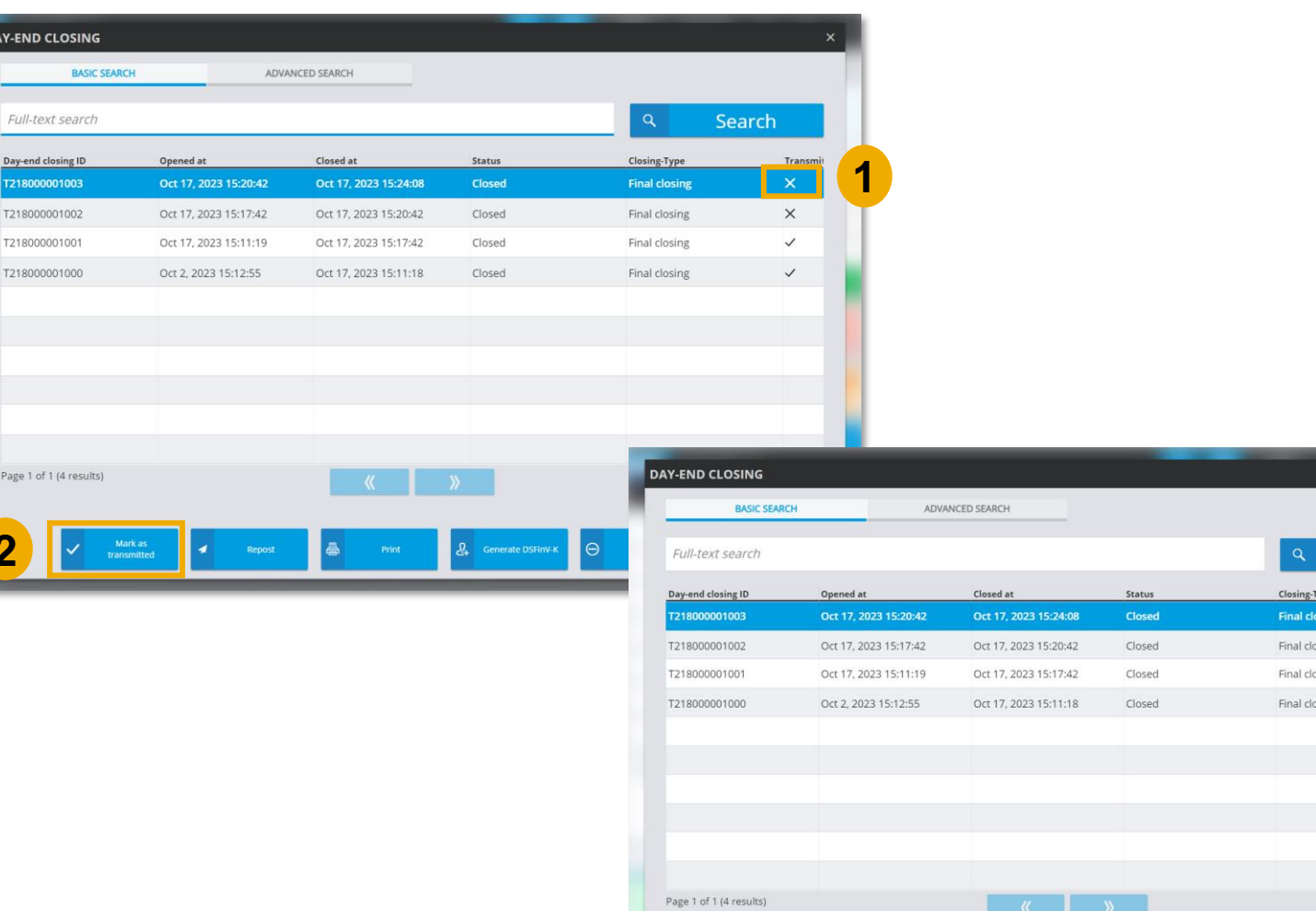

### **Feature**

- **E** In the *Search* screen of SAP Customer Checkout, when you select **Day-End closing**, all dayend closings posted from this POS system are displayed
- You can select a day-end closing which is not marked as "**Transmitted**" (1), and select the button "*Mark as transmitted*"(2)
- The day-end closing is marked accordingly (3)

### **Benefits**

**3**

Transmit

 $\times$ 

Search

- Simplified handling to mark day-end closing receipts as transmitted
- Extended features in the new Retail UI which were supported in the old UI

**2**

**DAY-END CLOS** 

Full-text se Day-end closi 21800000 T2180000010

T2180000010

Page 1 of 1 (4 r

## New Retail User Interface *SEARCH –* New Option to Send Receipt by Email

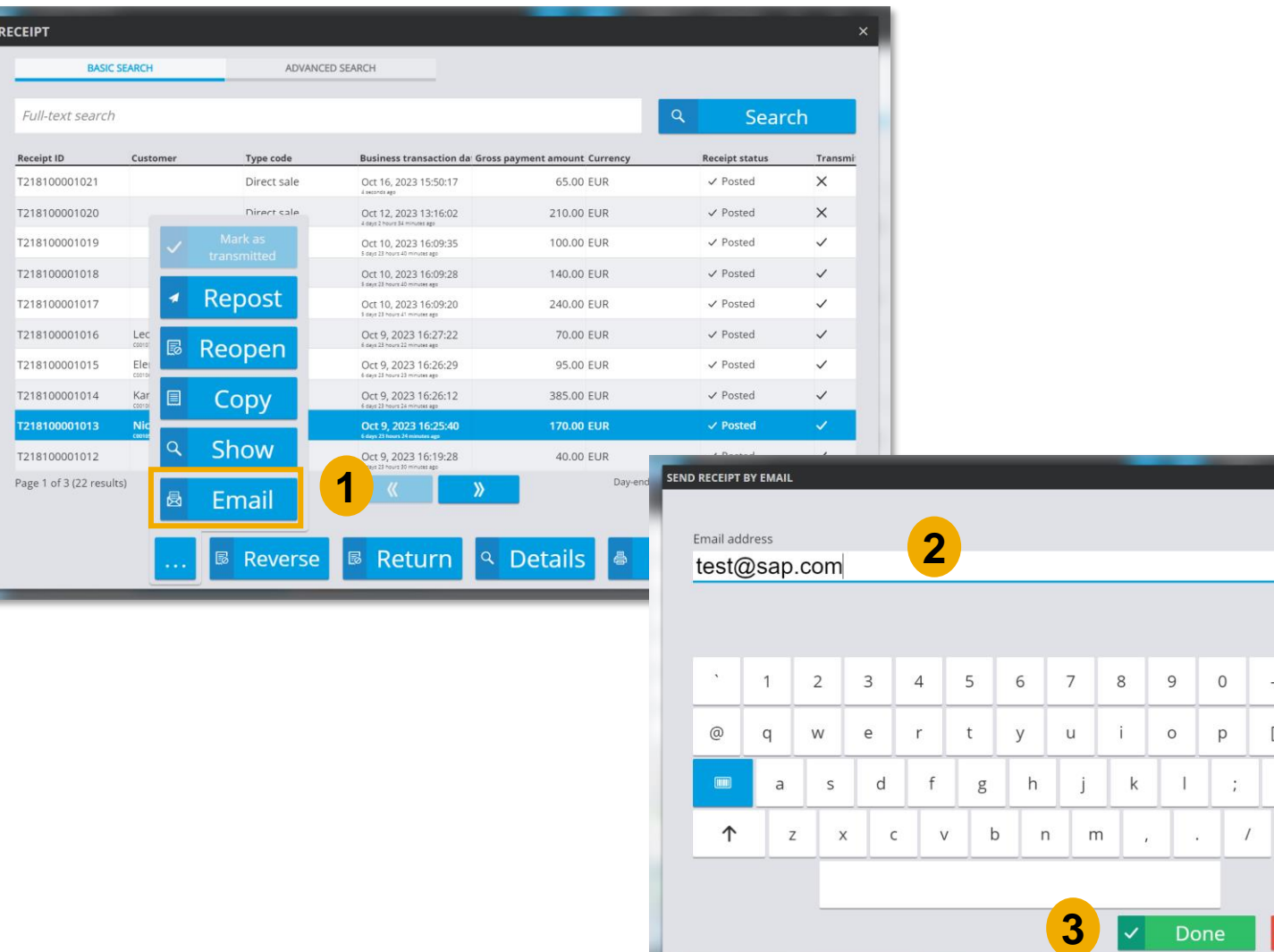

### **Feature**

- **In the Receipt SEARCH screen of** SAP Customer Checkout, there is a new option available when you select a receipt: *Email* (1)
- **•** When you choose this option you can send the receipt by email
- **•** In the pop-up dialog, enter the email address of the customer (2), and choose *Done* to confirm (3)
- **•** This option is only available for posted receipts
- Cancelled and new receipts cannot be sent by email

### **Benefits**

 $\overline{\times}$ 

 $\lambda$ 

ب

Cancel

 $=$  $\leftarrow$ 

> • Simplified handling to send receipts by email via the Search screen

## New Retail User Interface *SALES/ SEARCH –* Extended Receipt Header Details (1/2)

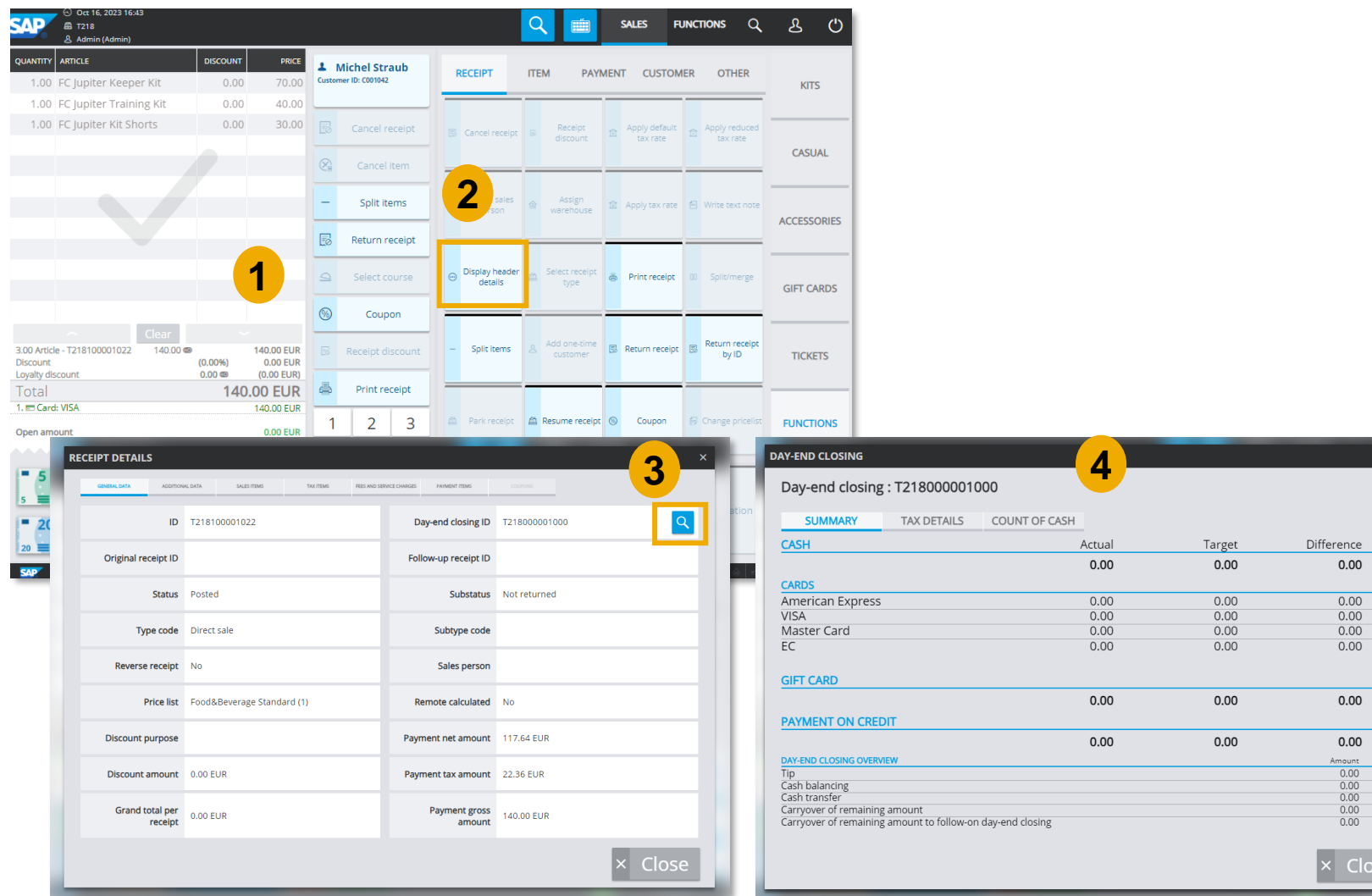

- **·** The receipt header details view has been enhanced
- **•** When you post a receipt (1), and choose "*Display header details*" (or you search for the details in the Receipt search view) (2), there are more details displayed
- **If** In the **General data** tab, you can see a magnifying glass next to the **Day-end closing ID** field (3)
- Choose the icon to get more details on the respective day-end closing, and to see to which day-end closing the selected receipt belongs to (4)

## New Retail User Interface *SALES/ SEARCH –* Extended Receipt Header Details (2/2)

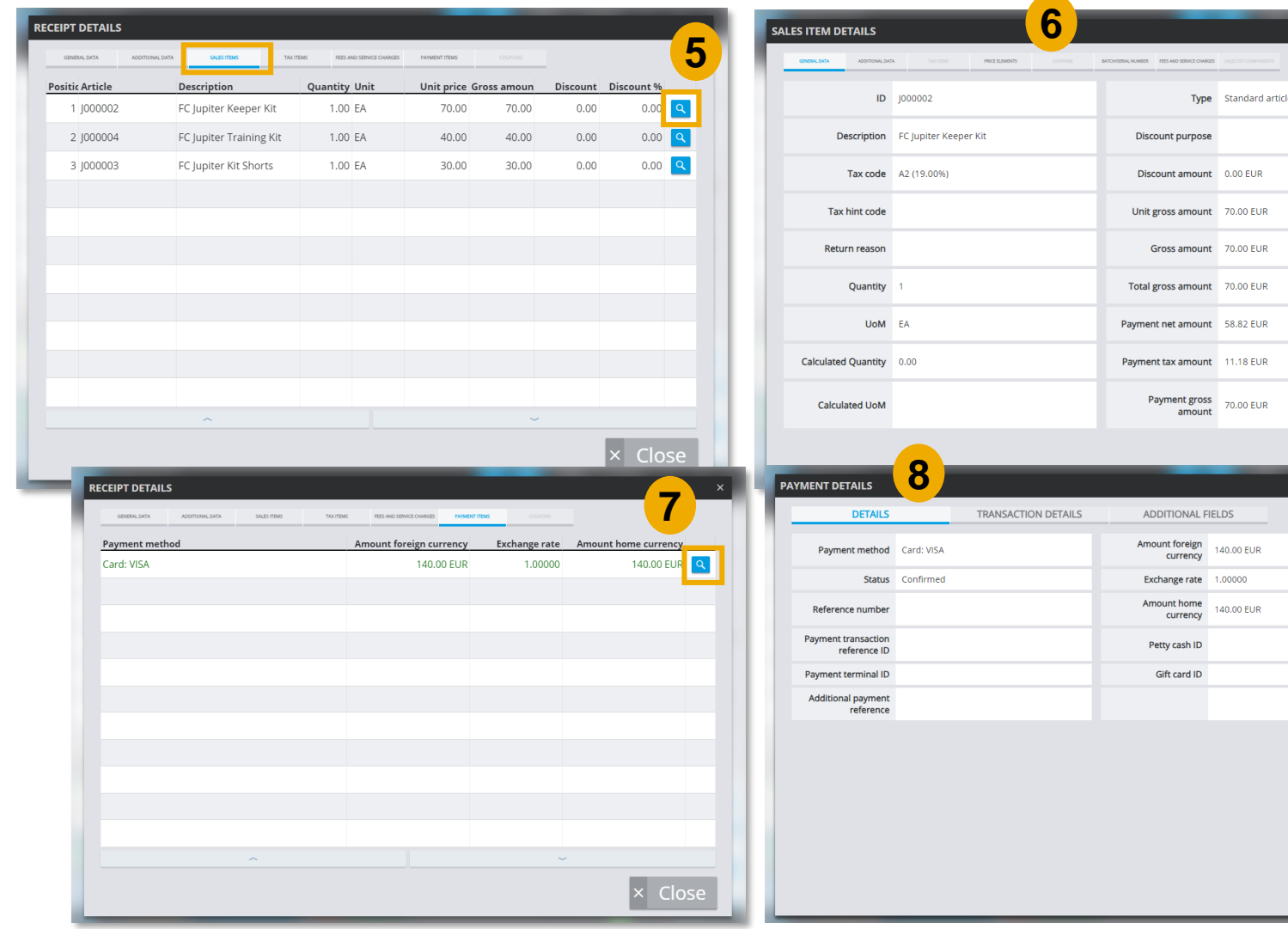

### **Feature**

- **·** In the **Sales items** tab, you can also select one of the items and choose the magnifying glass (5) to get more details about the respective sales item (6)
- **EXECUTE:** Furthermore, you can choose the **Payment items** tab, and select the magnifying glass next to the payment method (7)
- **EXECUTE:** All payment details of the receipt are displayed (8)

### **Benefits**

 $\overline{\mathsf{X}}$  Close

× Close

- Extended details about selected receipts with one click
- Get redirected to the day-end closing screen for more information

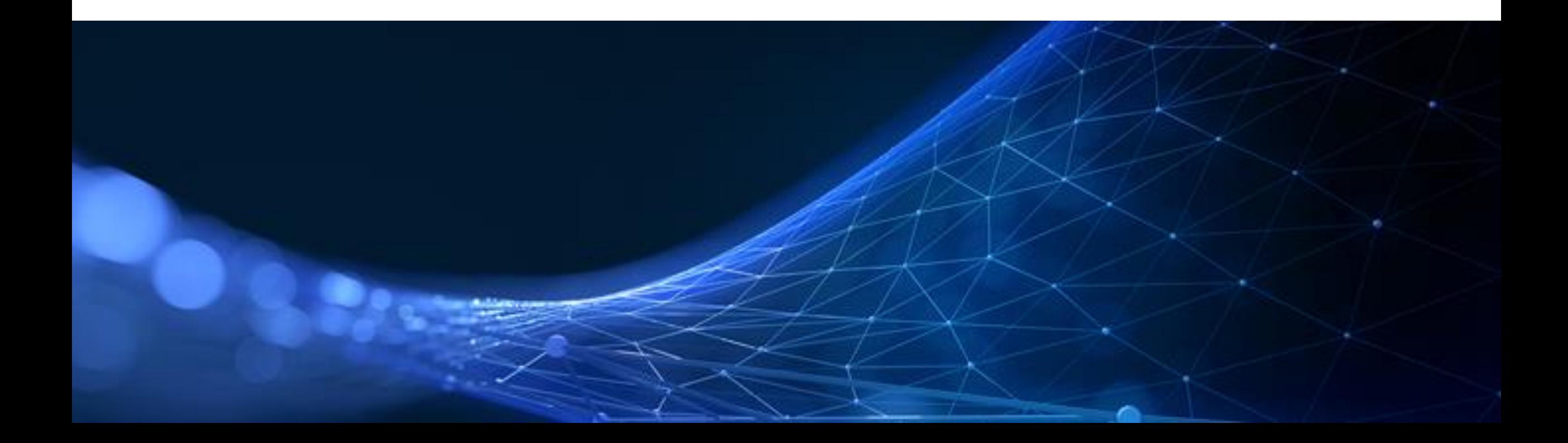

With version 2.0 Feature Pack 18, the archiving functionality has been enhanced

SAP Customer Checkout manager now supports archiving of sales summaries and additionally archiving in SFTP systems.

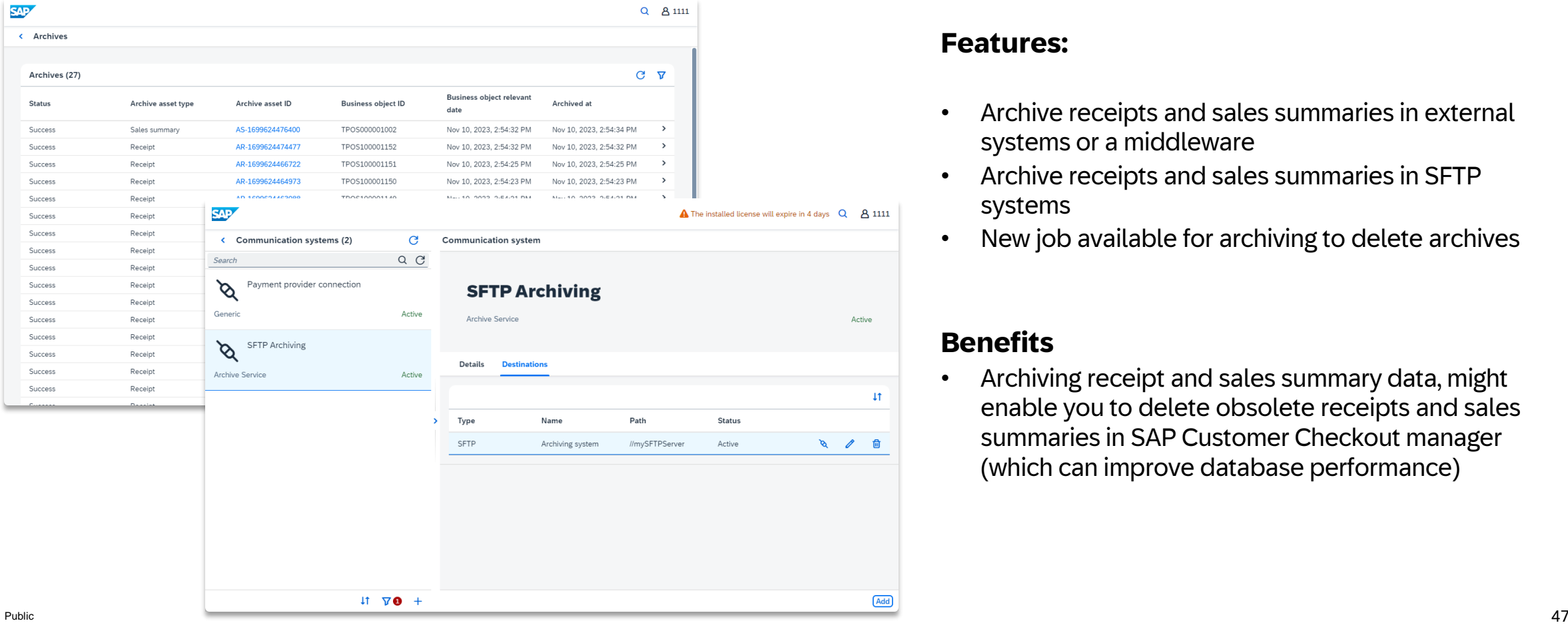

### **Features:**

- Archive receipts and sales summaries in external systems or a middleware
- Archive receipts and sales summaries in SFTP systems
- New job available for archiving to delete archives

### **Benefits**

• Archiving receipt and sales summary data, might enable you to delete obsolete receipts and sales summaries in SAP Customer Checkout manager (which can improve database performance)

## Enhancements in Archiving *Considerations*

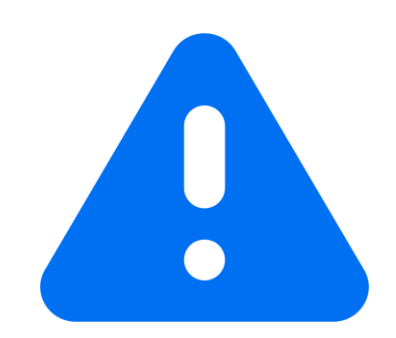

In some countries, the law stipulates specific retention periods for receipts that are posted in POS software. This may mean that receipt data must be retained for a specific period, for example, to be available for audits of accounts.

If the legal requirements consider archiving to be suitable for adhering to retention periods for receipts, you would be able to delete receipt data in SAP Customer Checkout manager that has been archived.

However, following deletion, the receipts cannot be restored. Consider these prerequisites and the applicable legal stipulations when checking whether and how you are allowed to archive and delete receipts

## *Communication Arrangements -* Archive Sales Summaries

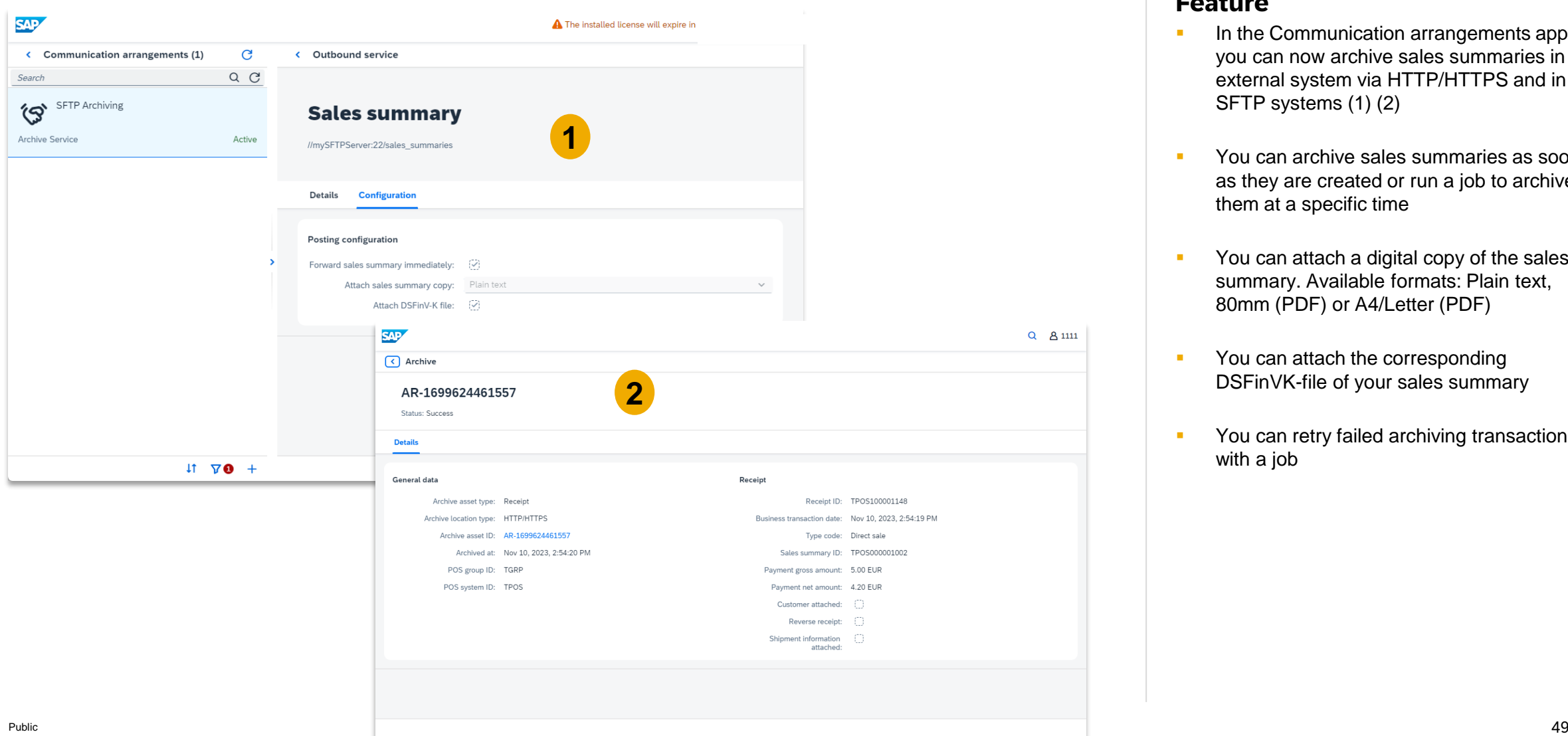

- In the Communication arrangements app, you can now archive sales summaries in external system via HTTP/HTTPS and in SFTP systems (1) (2)
- You can archive sales summaries as soon as they are created or run a job to archive them at a specific time
- You can attach a digital copy of the sales summary. Available formats: Plain text, 80mm (PDF) or A4/Letter (PDF)
- You can attach the corresponding DSFinVK-file of your sales summary
- You can retry failed archiving transactions with a job

## *Communication Arrangements -* Archive Receipts in SFTP Systems

![](_page_49_Picture_60.jpeg)

- **EXECUTE:** It is now possible to archive receipts in SFTP systems (1)
- You can attach a digital copy of the receipt. Available formats: Plain text, 80mm (PDF) or A4/Letter (PDF)
- You can retry failed archiving transactions with a job

*Jobs –* New Job Available to Delete Old Archives

![](_page_50_Picture_118.jpeg)

### **Feature**

- **If** In the **Jobs** app, there is a new job available: *Archiving. Delete archives*  (1)
- **With this job, you can delete archives** of the asset type *receipt* and *sales summary* which are older than the given parameters as age of outdated archives (in days)
- **EXECUTE:** After the job has successfully been performed, you can see in the details the result and more information (2)

### **Benefits**

Possibility to clean-up database and get rid of old archives data

**SAP** < Jobs New job General data

Scheduling

Parameters

# <span id="page-51-0"></span>Local Tax Calculation Mode for the United States of America (US)

![](_page_51_Picture_1.jpeg)

## Local Tax Calculation Mode for the United States of America (US) *SALES* – Select Tax Rate when Entering Shipment Information

![](_page_52_Picture_1.jpeg)

- When using SAP Customer Checkout in local tax calculation mode for the United Statues of America, you can enter the shipment information for your customer
- In the SALES screen, when you choose "*Shipment information*", you can now select the appropriate tax rate for the shipment address (1)
- Select the tax rate, e.g. *CA tax code* (2), and apply the changes (3)
- The tax rate is applied to the receipt and you can perform with the payment
- Please be aware that the tax rate is not applied in the following cases:
	- When you have selected a **tax exemption on receipt level**
	- When you have selected a **tax exemption on sales item level**
	- When you have a **sales item which is tax free**, e.g. gift cards, or tips

# <span id="page-53-0"></span>Miscellaneous

![](_page_53_Picture_1.jpeg)

## Integration with SAP S/4HANA *Organizational Units –* New Field Available for Cost Center

![](_page_54_Picture_90.jpeg)

### **Feature**

- **If** In the **Organizational units** app, there is a new field available for POS groups: *Cost center* (1)
- **This field is relevant when you have** SAP Customer Checkout manager integrated with SAP S/4HANA
- **EXECUTE:** Here you can enter the cost center ID of your integrated SAP S/4HANA system

### **Benefits**

• Improved usability to map and transfer relevant cost center field from the POS system to the SAP S/4HANA system

## Integration with SAP S/4HANA *Organizational Units –* New Field Available for Alternative POS ID

![](_page_55_Picture_107.jpeg)

### **Feature**

- In the **Organizational units** app, there is another new field available for POS systems: *Alternative POS ID* (1)
- **This alternative POS ID which you can** enter here is also used in the SAP S/4HANA IDoc as POS ID
- **EXECUTE:** At the 1<sup>st</sup> layer, this alternative POS ID is used, then on the 2nd layer the alternative POS ID which you can configure in the IDoc generation is used, and as fallback the POS ID (prefix) is used

### **Benefits**

• Improved usability to map and transfer alternative POS ID from SAP Customer Checkout manager to the SAP S/4HANA system

## Integration with SAP S/4HANA

*Communication Arrangements –* New Field Available for Sales Business Document Type Code

![](_page_56_Picture_107.jpeg)

- **EXECUTE:** Another improvement for the integration with SAP S/4HANA has been done for the WPUBON outbound services
- In the **Communication arrangements**  app, there is a new field available for the outbound service WPON: *Sales business document type code* (1)
- **EXEC** Here you can configure the type code which is used when sending sales business documents to the SAP S/HANA system
- By default the value is *DOCN*
- **E** This **DOCN** type code is generated in the xml IDoc

## **SAP Customer Checkout** *DAY-END CLOSING/ Sales Summaries –* New Quantity Field Displayed

![](_page_57_Picture_134.jpeg)

![](_page_57_Picture_135.jpeg)

### **Feature**

- Another improvement has been done in the printout of day-end closing receipts in SAP Customer Checkout
- With version 2.0 FP18, there is now also the *Quantity* printed for returns (1)
- **•** In previous versions, only the count was printed for returns
- The quantity shows the summed amount of the returned items organized by return reason code
- In the **Sales Summaries** app in SAP Customer Checkout manager, when you select the according day-end closing posted from your POS system, you can now also see a new field displayed in the **Drawer details** tab: *Quantity* (2)

### **Benefits**

Improved usability to display the quantity of returned items

## SAP Customer Checkout *SALES –* Receipt Details View in Table Service Mode

![](_page_58_Picture_80.jpeg)

### **Feature**

- **When using Table Service in SAP** Customer Checkout, and you have an open table, you can select this table and see all the receipt details
- **If** In the **Additional data** tab, you can see e.g. the customer count, the table ID and index (1)

### **Benefits**

• Show more receipt details when using Table Service

## **SAP Customer Checkout Manager**

## *Sales Reports –* New Created By Field Available and Optimized View

![](_page_59_Figure_2.jpeg)

### **Feature**

**2**

**3**

085.00

900.00

550,00

300.00

270.00

195,00

170,00

150.00

100,00

100,00

100.00

100,00

100.00

100,00

100.00

100,00

100,00

100,00

- The reports in SAP Customer Checkout manager have been enhanced
- There is a new field added when you download a report: *Created by* (1)
- Here you can see the name and user name of the user who generated this report in SAP Customer Checkout manager
- **EXECUTE:** Furthermore, there are some style enhancements available for reports with a clearer and better view (2)
- The total amount is now displayed with background color (3)
- These changes have been enhanced in all report apps: Sales reports, Monitoring reports (4), Gift card reports (5), Coupon reports (6), and Loyalty reports (7)

### **Benefits**

- More transparency to track who generated the reports
- Optimized view for all reports

**1**

## Learn More

![](_page_60_Figure_1.jpeg)

![](_page_60_Picture_2.jpeg)

**Follow us on [Twitter:](https://twitter.com/SAPCheckout) @SAPCheckout**

# Thank you.

![](_page_61_Picture_1.jpeg)